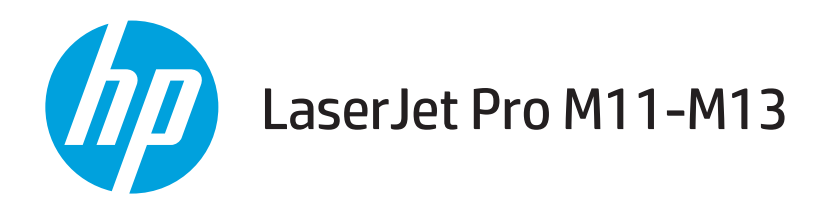

## Hướng dẫn Sử dụng

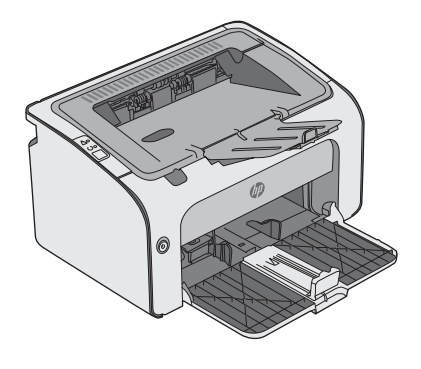

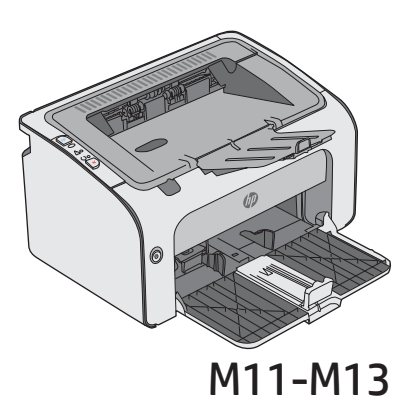

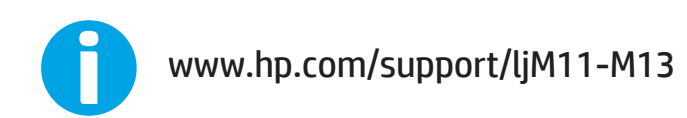

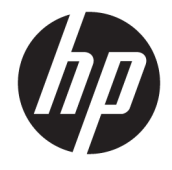

# HP LaserJet Pro M11-M13

Hướng dẫn Sử dụng

#### Bản quyền và Giấy phép

© Copyright 2017 HP Development Company, L.P.

Nghiêm cấm việc sao chép lại, phóng tác hoặc dịch mà không có sự chấp thuận trước bằng văn bản, ngoại trừ trường hợp được luật bản quyền cho phép.

Thông tin có trong tài liệu này có thể được thay đổi mà không cần phải thông báo.

Các bảo hành duy nhất dành cho các sản phẩm và dịch vụ HP đều được lập ra ở trên trong các bản tuyên bố bảo hành rõ ràng đi cùng với những sản phẩm và dịch vụ như thế. Không có gì trong tài liệu này được hiểu như là sự tạo thành một bảo hành phụ. HP sẽ không chịu trách nhiệm pháp lý đối với các lỗi hoặc sai sót kỹ thuật hoặc biên tập ở trong tài liệu này.

Edition 3, 8/2017

#### Công nhận Nhãn hiệu

Adobe®, Adobe PhotoShop®, Acrobat® và PostScript® là các nhãn hiệu của Adobe Systems Incorporated.

Apple và logo Apple là nhãn hiệu của Apple Inc., đã được đăng ký ở Hoa Kỳ và các quốc gia khác.

OS X là nhãn hiệu của Apple Inc., đã được đăng ký ở Hoa Kỳ và các quốc gia khác.

Microsoft®, Windows®, Windows® XP và Windows Vista® là các thương hiệu đã đăng ký ở Hoa Kỳ của Microsoft Corporation.

# Mục lục

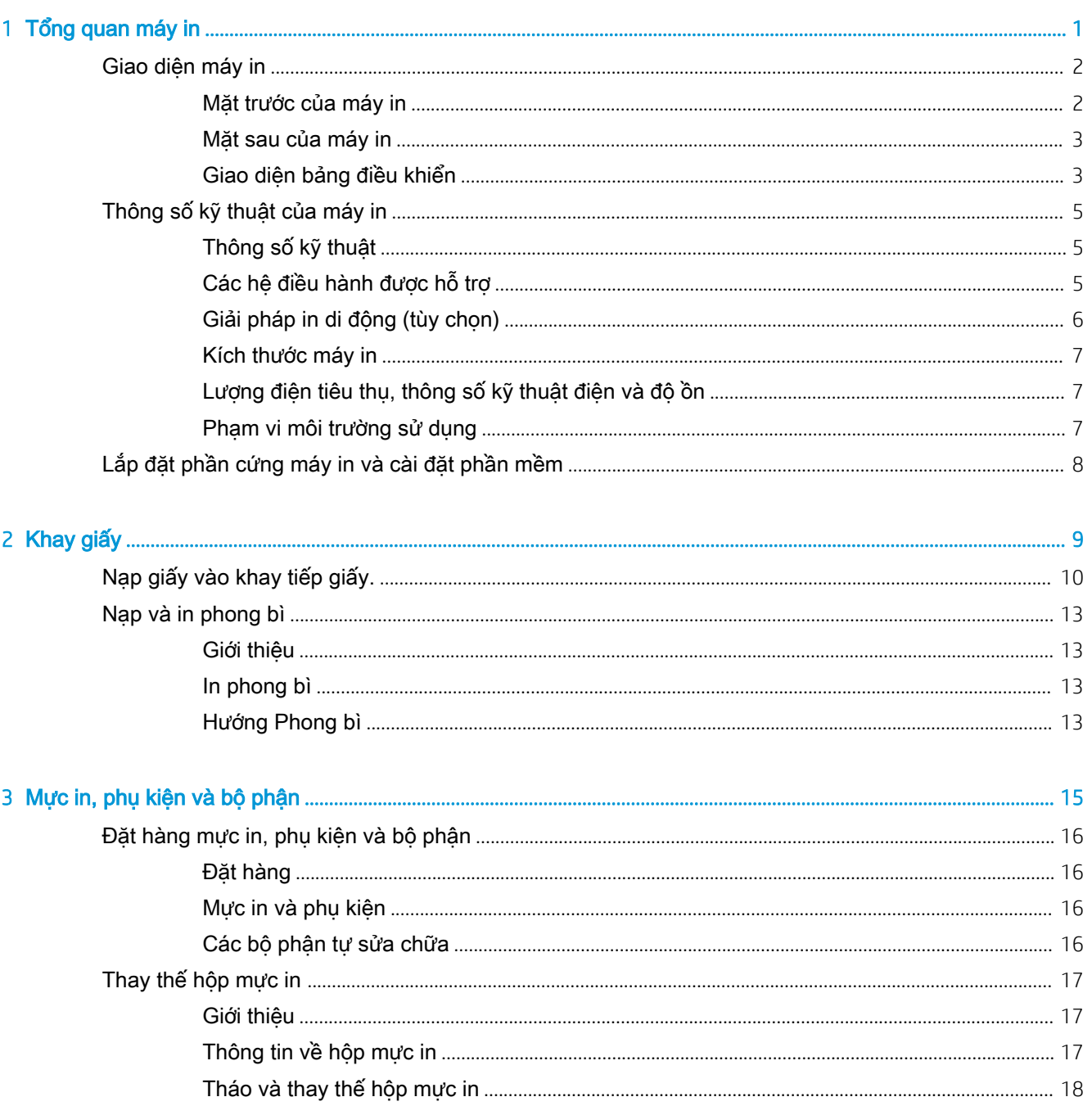

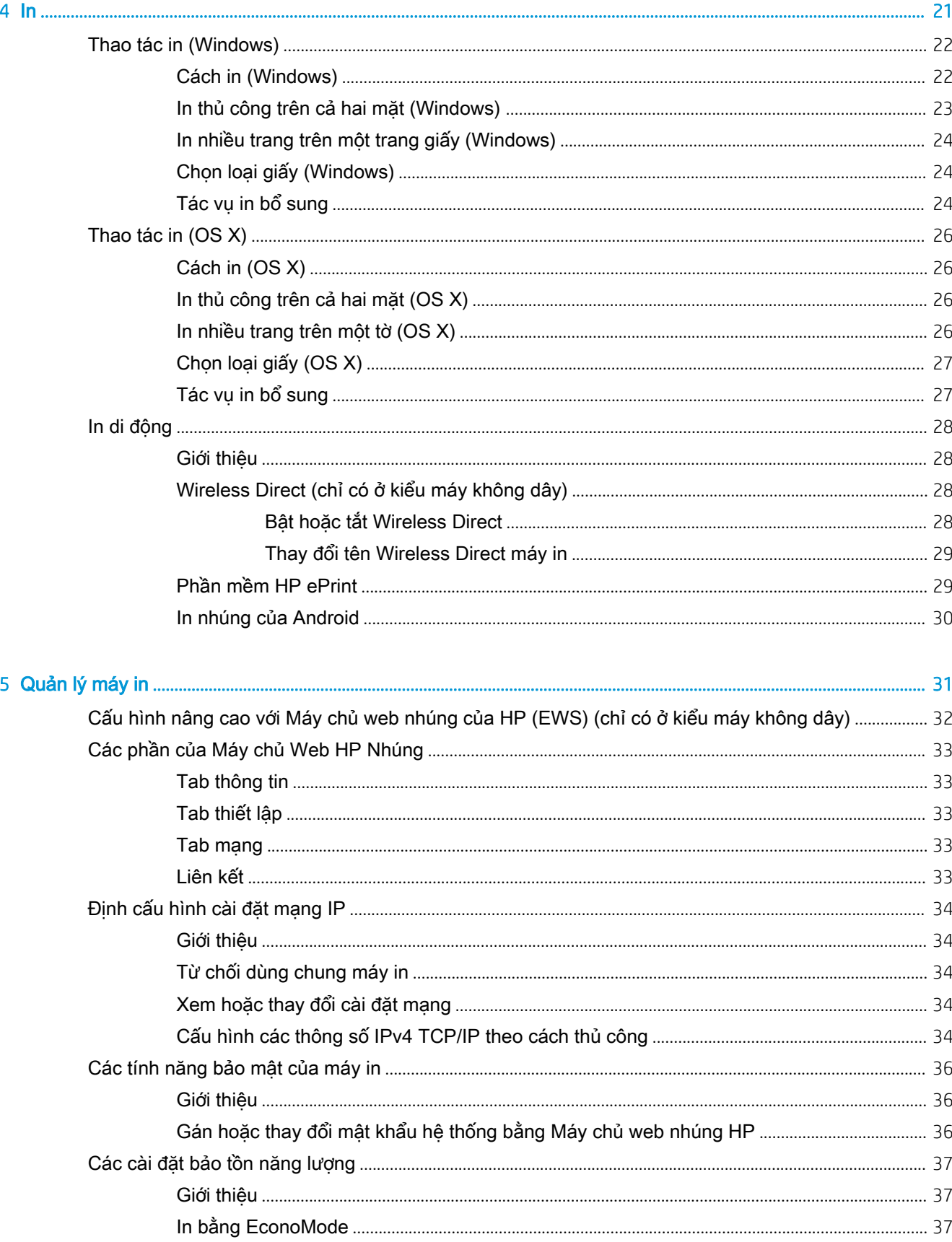

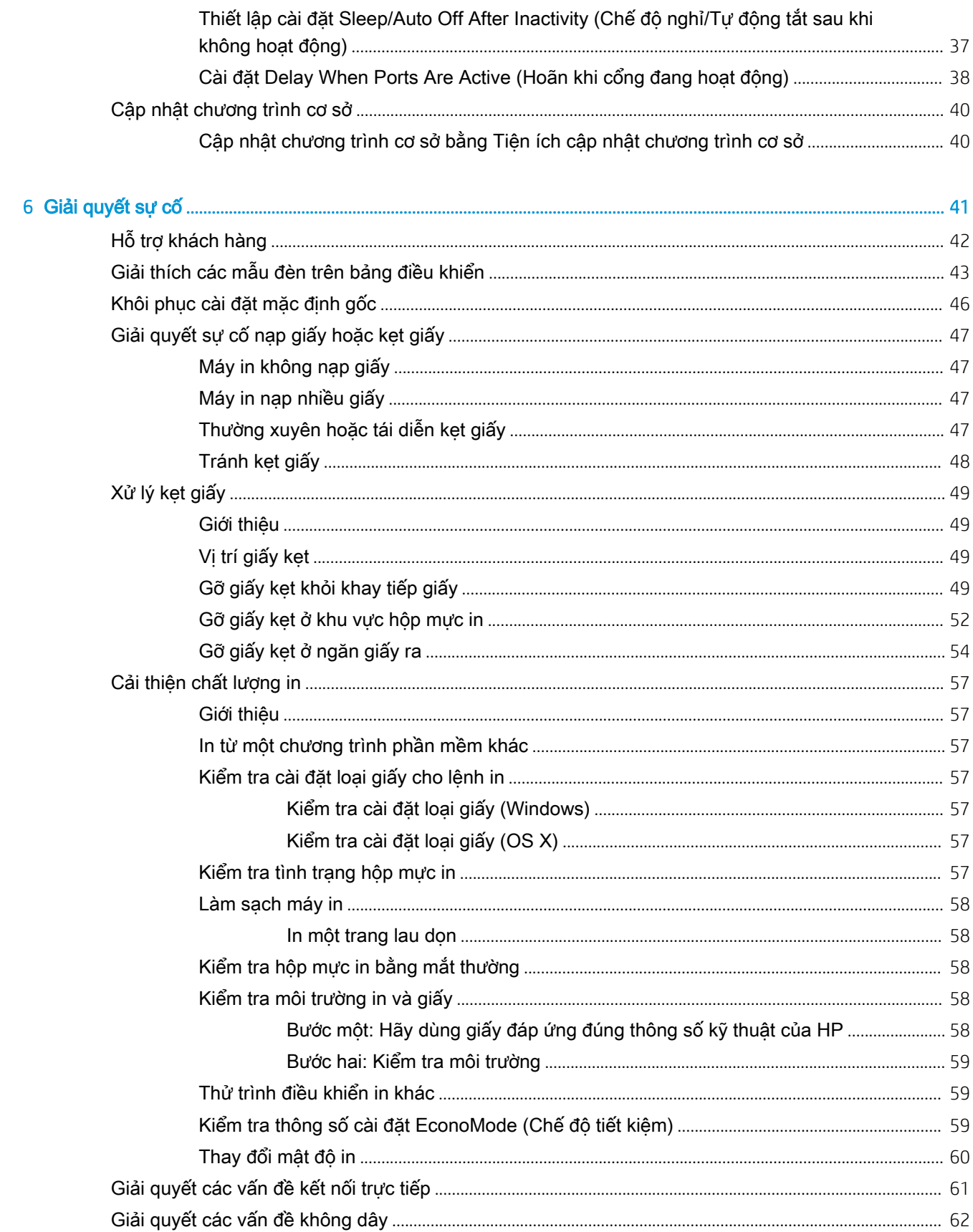

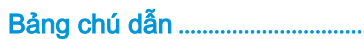

# <span id="page-8-0"></span>1 Tổng quan máy in

- [Giao diện máy in](#page-9-0)
- [Thông số kỹ thuật của máy in](#page-12-0)
- [Lắp đặt phần cứng máy in và cài đặt phần mềm](#page-15-0)

#### Để biết thêm thông tin:

Thông tin sau đây là chính xác tại thời điểm xuất bản tài liệu. Để biết thông tin hiện tại, xem [www.hp.com/support/ljm11-m13.](http://www.hp.com/support/ljm11-m13)

Trợ giúp trọn gói của HP dành cho máy in bao gồm thông tin sau:

- Cài đặt và cấu hình
- Tìm hiểu và sử dụng
- Giải quyết sự cố
- Tải xuống các bản cập nhật phần mềm và chương trình cơ sở
- Tham gia các diễn đàn hỗ trợ
- Tìm thông tin về tuân thủ theo quy định và bảo hành

## <span id="page-9-0"></span>Giao diện máy in

### Mặt trước của máy in

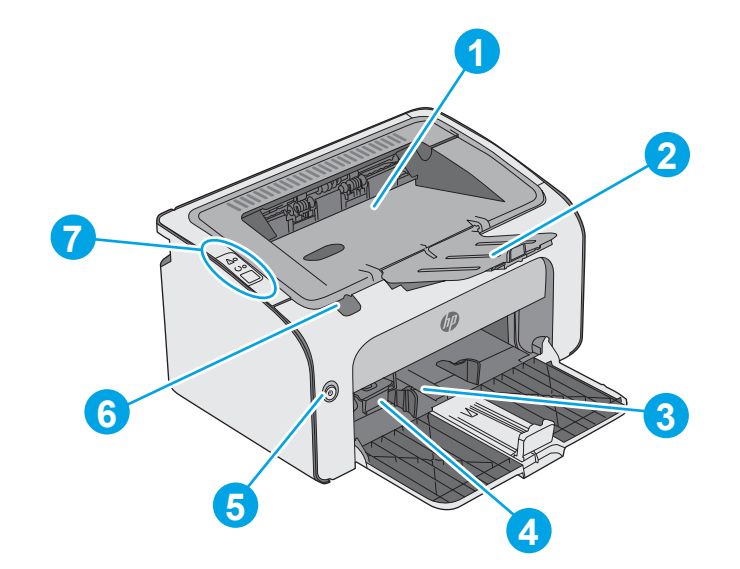

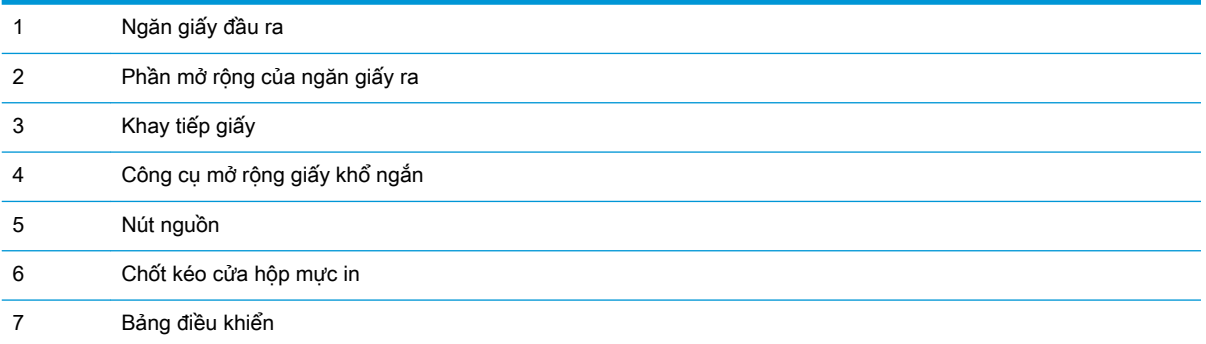

### <span id="page-10-0"></span>Mặt sau của máy in

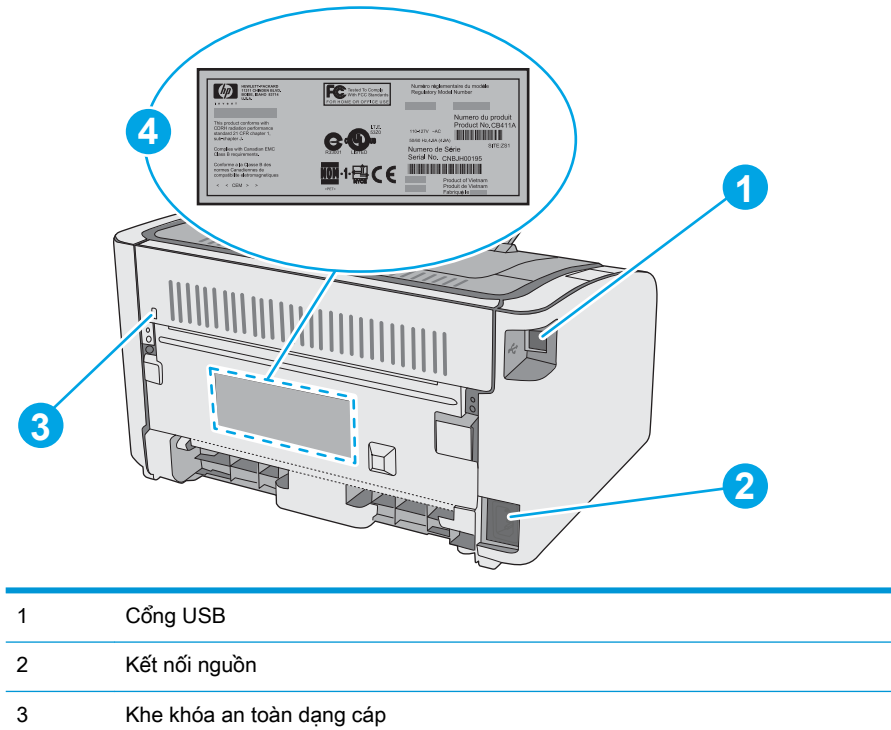

Số sê-ri

### Giao diện bảng điều khiển

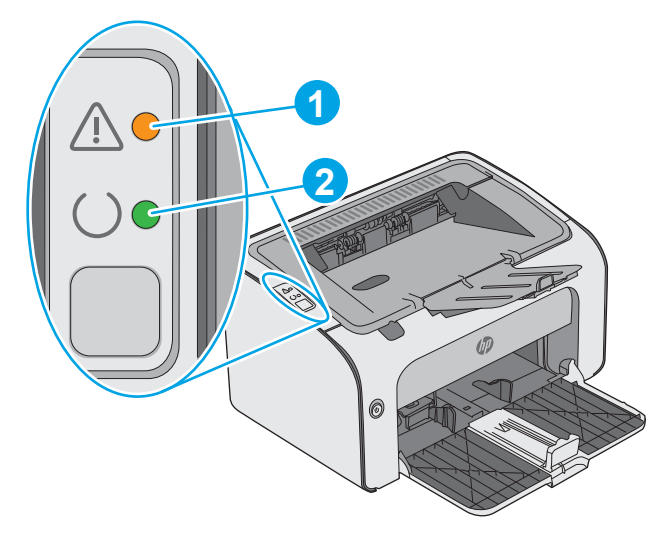

#### Bảng 1-1 HP LaserJet Pro M12a (kiểu cơ sở)

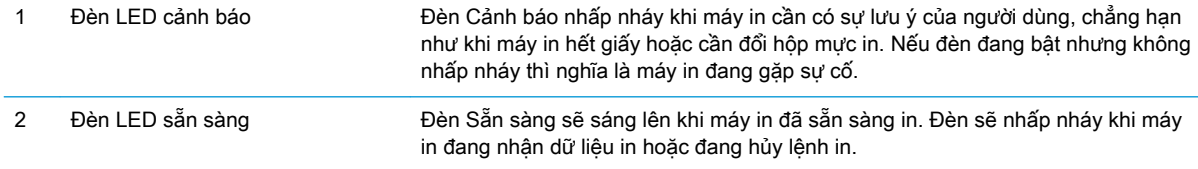

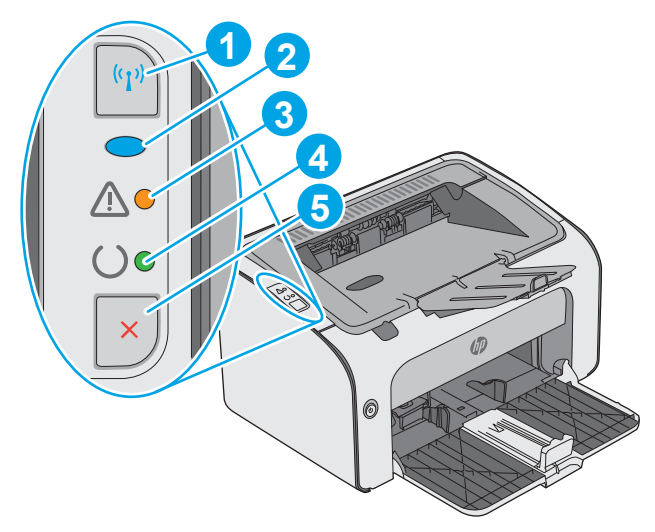

#### Bảng 1-2 HP LaserJet Pro M12w (kiểu không dây)

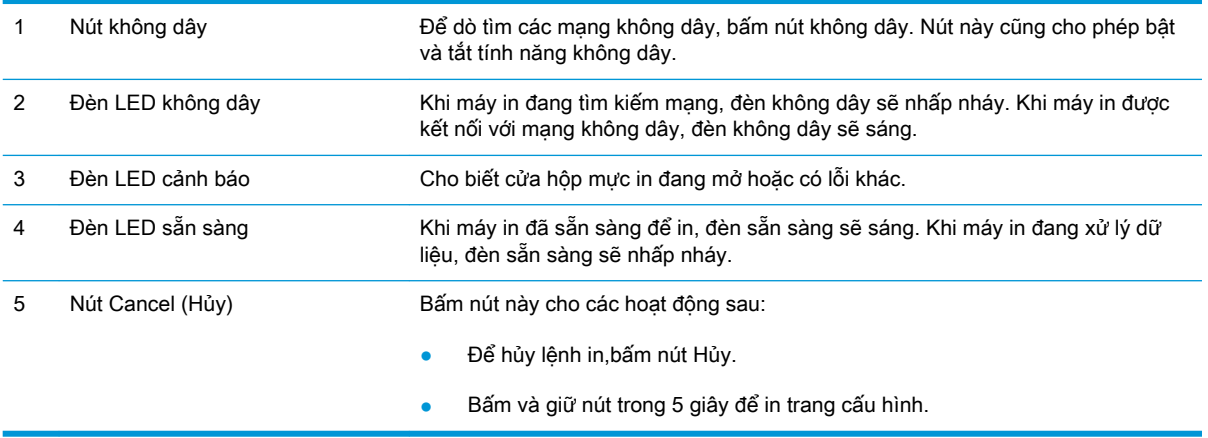

## <span id="page-12-0"></span>Thông số kỹ thuật của máy in

IZ QUAN TRONG: Các thông số kỹ thuật sau đây là chính xác tại thời điểm xuất bản, nhưng có thể thay đổi. Để biết thông tin hiện tại, xem [www.hp.com/support/ljm11-m13](http://www.hp.com/support/ljm11-m13).

- Thông số kỹ thuật
- Các hệ điều hành được hỗ trợ
- Giải pháp in di đông (tùy chon)
- [Kích thước máy in](#page-14-0)
- [Lượng điện tiêu thụ, thông số kỹ thuật điện và độ ồn](#page-14-0)
- [Phạm vi môi trường sử dụng](#page-14-0)

### Thông số kỹ thuật

Xem [www.hp.com/support/ljm11-m13](http://www.hp.com/support/ljm11-m13) để biết thông tin hiện tại.

### Các hệ điều hành được hỗ trợ

Thông tin sau đây áp dụng cho các trình điều khiển in máy in chuyên biệt Windows PCLmS và OS X.

Windows: Bộ cài đặt Phần mềm HP cài đặt trình điều khiển PCLmS tùy thuộc vào hệ điều hành Windows cùng với phần mềm tùy chọn khi dùng bộ cài đặt phần mềm hoàn chỉnh. Xem hướng dẫn cài đặt phần mềm để biết thêm thông tin.

OS X: Máy in này hỗ trợ máy tính Mac. Tải xuống HP Easy Start từ [123.hp.com](http://123.hp.com) hoặc từ trang Print Support (Hỗ trợ in), sau đó sử dụng HP Easy Start để cài đặt trình điều khiển và tiện ích in HP. HP Easy Start không có trong CD của hộp sản phẩm.

- 1. Truy cập [123.hp.com.](http://123.hp.com)
- 2. Thực hiện theo các bước được cung cấp để tải xuống phần mềm máy in.

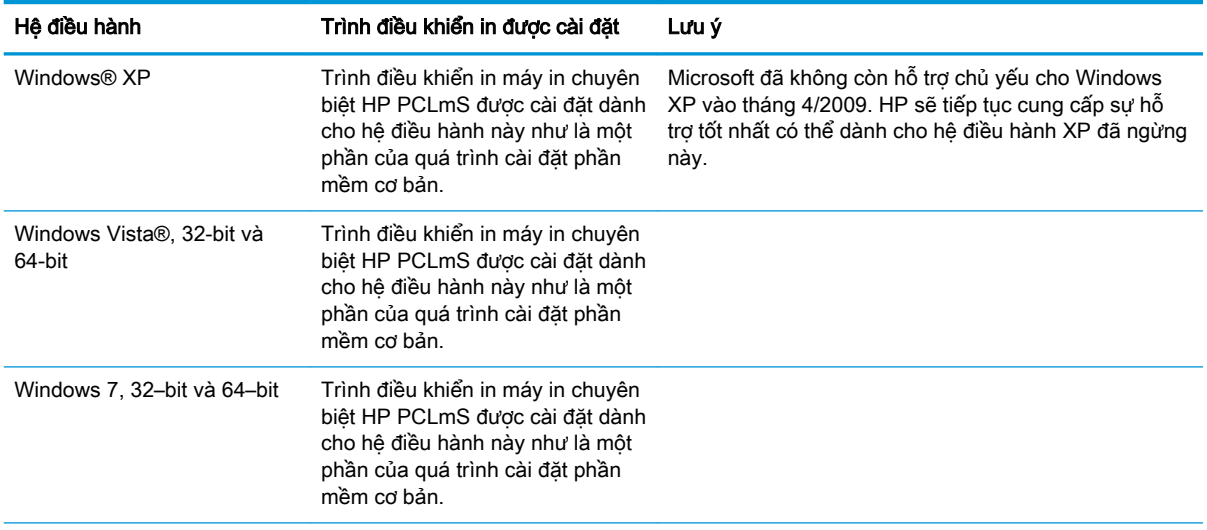

<span id="page-13-0"></span>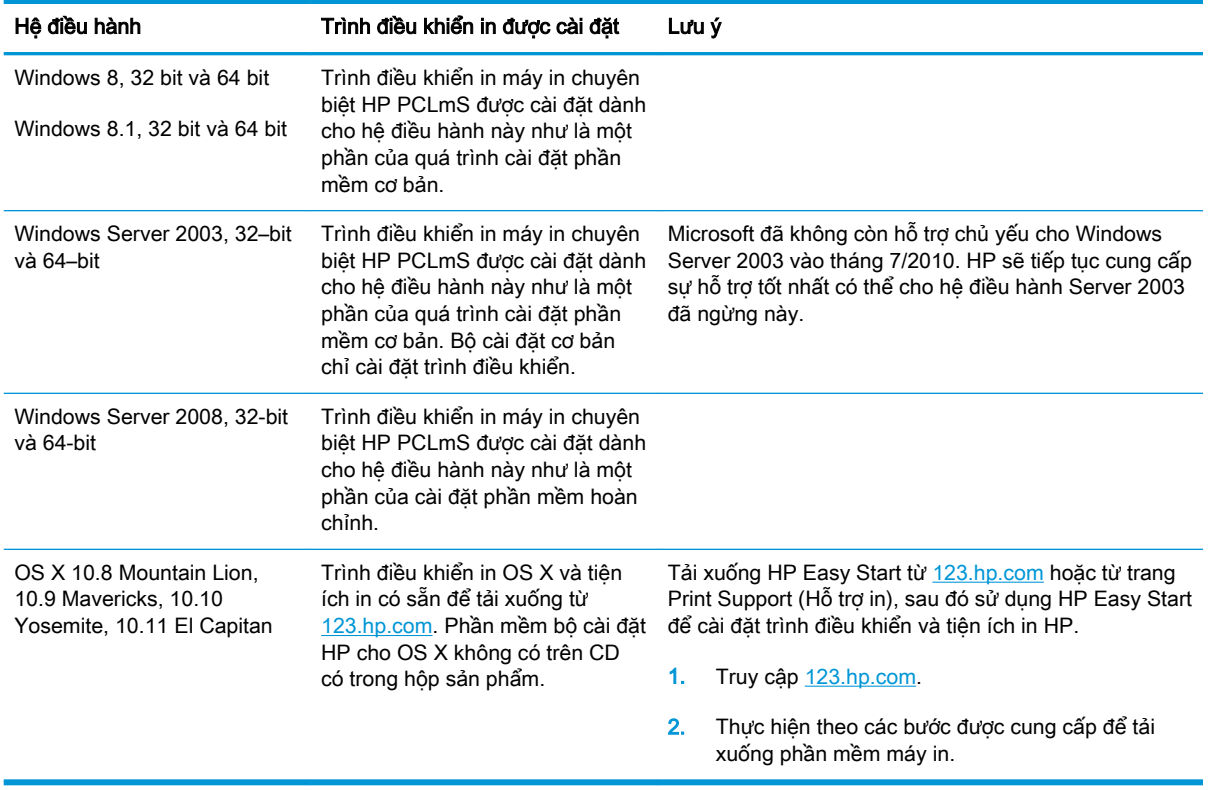

GHI CHÚ: Để biết danh sách các hệ điều hành được hỗ trợ hiện nay, hãy truy cập [www.hp.com/](http://www.hp.com/support/ljm11-m13) [support/ljm11-m13](http://www.hp.com/support/ljm11-m13) để được trợ giúp tron gói của HP dành cho máy in.

### Giải pháp in di động (tùy chọn)

Máy in hỗ trợ phần mềm sau đây để in di động:

- Phần mềm HP ePrint
- HP ePrint qua email (Dịch vụ web HP phải được bật và máy in phải được đăng ký HP Connected)
- In Android

### <span id="page-14-0"></span>Kích thước máy in

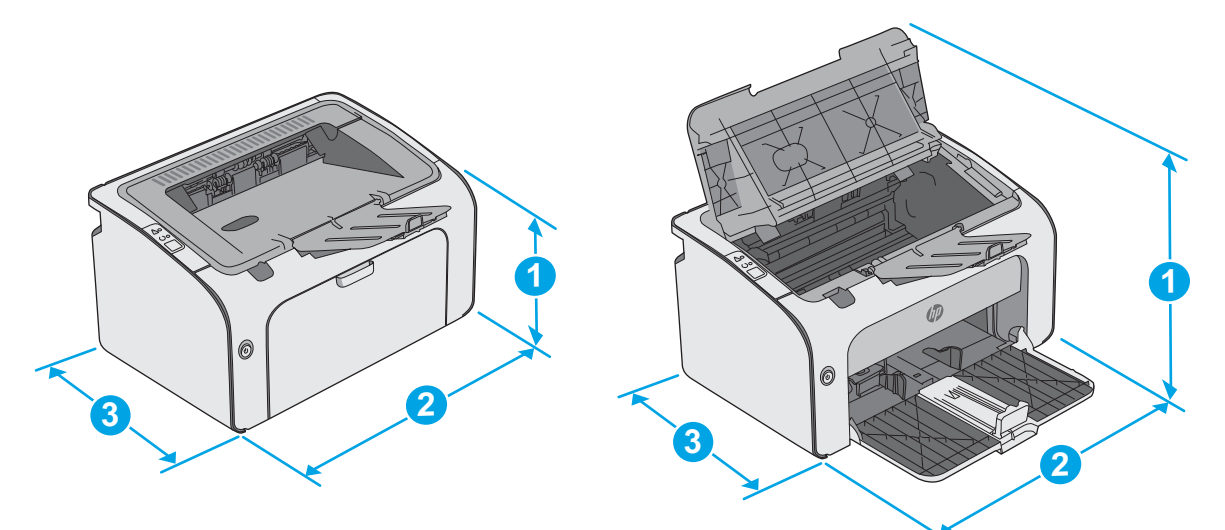

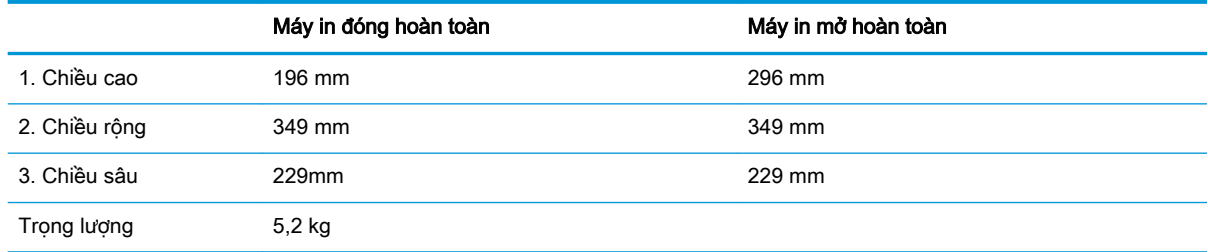

### Lượng điện tiêu thụ, thông số kỹ thuật điện và độ ồn

Xem [www.hp.com/support/ljm11-m13](http://www.hp.com/support/ljm11-m13) để biết thông tin mới nhất.

A THẬN TRỌNG: Các yêu cầu về điện năng dựa trên quốc gia/khu vực mà máy in được bán. Không chuyển đổi điện thế vận hành. Việc này sẽ gây hư hỏng máy in và làm mất hiệu lực bảo hành của máy in.

### Phạm vi môi trường sử dụng

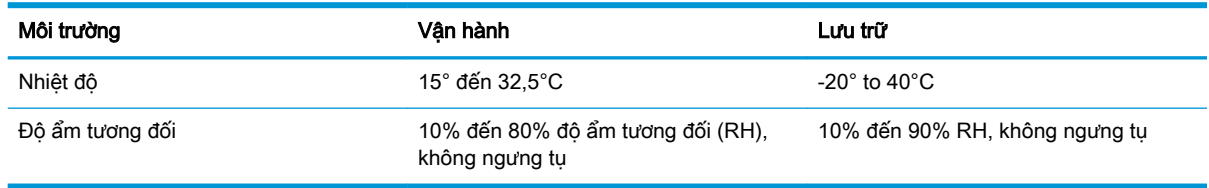

### <span id="page-15-0"></span>Lắp đặt phần cứng máy in và cài đặt phần mềm

Để biết các hướng dẫn cài đặt cơ bản, hãy xem Áp phích Cài đặt và Hướng dẫn Làm quen đi kèm với máy in. Đối với các hướng dẫn bổ sung, hãy tới mục trợ giúp HP trên web.

Hãy truy cập [www.hp.com/support/ljm11-m13](http://www.hp.com/support/ljm11-m13) để được trợ giúp tron gói của HP dành cho máy in. Tìm hỗ trợ sau:

- Cài đặt và cấu hình
- **•** Tìm hiểu và sử dụng
- Giải quyết sự cố
- Tải xuống các bản cập nhật phần mềm và chương trình cơ sở
- Tham gia các diễn đàn hỗ trợ
- **•** Tìm thông tin về tuân thủ theo quy định và bảo hành

# <span id="page-16-0"></span>2 Khay giấy

- [Nạp giấy vào khay tiếp giấy.](#page-17-0)
- Nap và in phong bì

#### Để biết thêm thông tin:

Thông tin sau đây là chính xác tại thời điểm xuất bản tài liệu. Để biết thông tin hiện tại, xem [www.hp.com/support/ljm11-m13.](http://www.hp.com/support/ljm11-m13)

Trợ giúp trọn gói của HP dành cho máy in bao gồm thông tin sau:

- Cài đặt và cấu hình
- Tìm hiểu và sử dụng
- Giải quyết sự cố
- Tải xuống các bản cập nhật phần mềm và chương trình cơ sở
- Tham gia các diễn đàn hỗ trợ
- **•** Tìm thông tin về tuân thủ theo quy định và bảo hành

## <span id="page-17-0"></span>Nạp giấy vào khay tiếp giấy.

1. Nếu khay chưa được mở, hãy mở khay tiếp giấy.

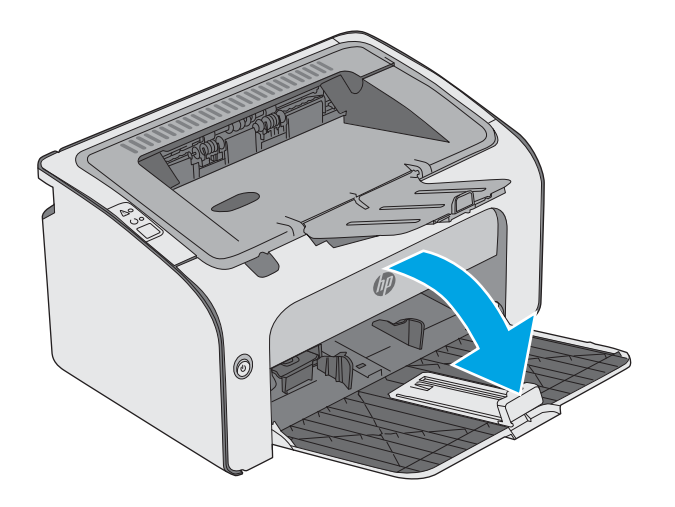

- 0
- 2. Điều chỉnh các thanh dẫn giấy theo chiều dọc và ngang ra ngoài.

3. Nạp giấy với mặt ngửa lên hướng thắng vào khay tiếp giấy.

Hướng giấy trong khay thay đổi dựa vào loại lệnh in. Để biết thêm thông tin, xem bảng dưới đây.

4. Điều chỉnh các thanh dẫn giấy vào trong cho đến khi chúng sát vào giấy.

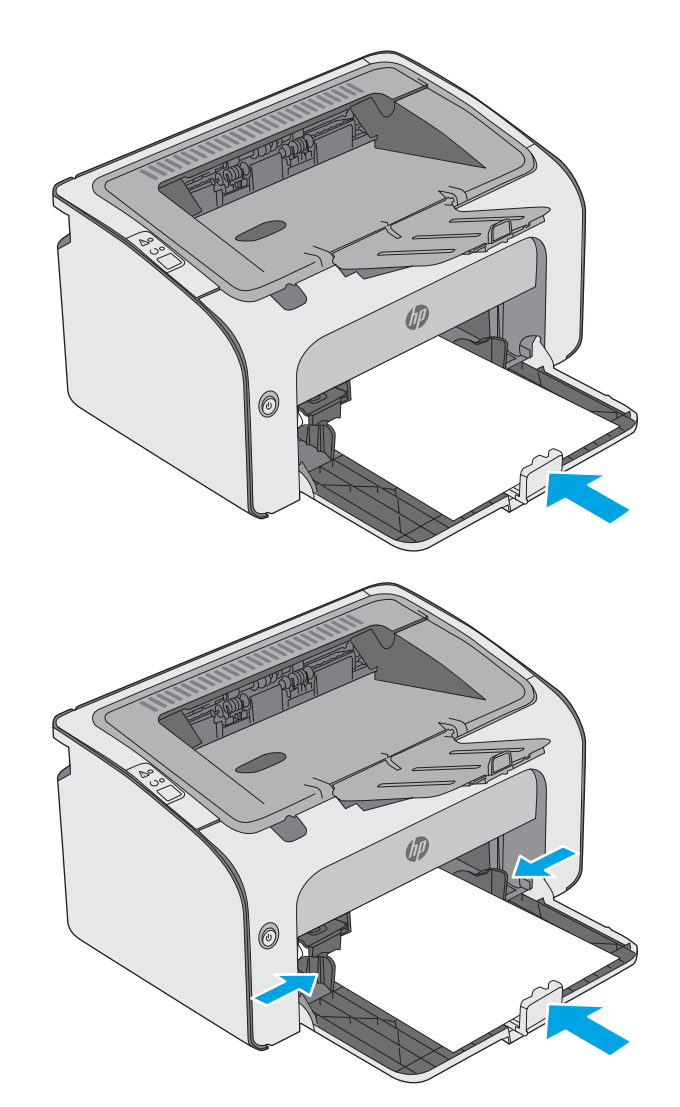

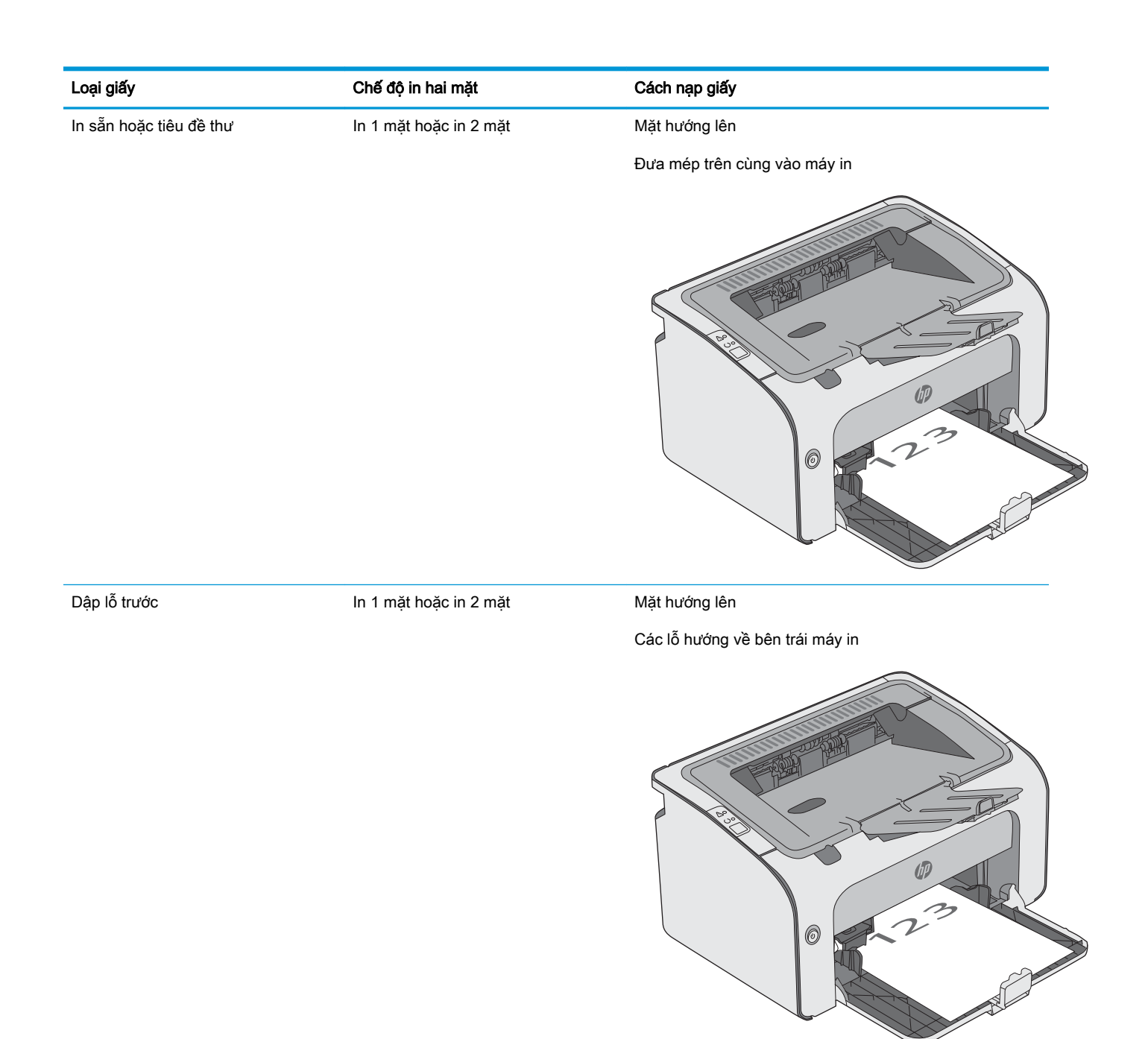

## <span id="page-20-0"></span>Nạp và in phong bì

### Giới thiệu

Thông tin sau đây mô tả cách in và nạp phong bì. Để có hiệu suất tốt nhất, chỉ nên nạp phong bì có kích cỡ 5 mm (4 đến 6 phong bì) vào khay tiếp giấy ưu tiên và chỉ nên nạp 10 phong bì vào khay tiếp giấy.

Để in phong bì, hãy làm theo các bước sau để chọn các cài đặt phù hợp trong trình điều khiển in.

### In phong bì

- 1. Từ chương trình phần mềm, chọn tùy chọn Print (In).
- 2. Chọn máy in từ danh sách máy in, rồi nhấp hoặc chạm vào nút Properties (Thuộc tính) hoặc nút Preferences (Tùy chọn) để mở trình điều khiển in.
- **EY GHI CHÚ:** Tên nút có thể khác nhau do các chương trình phần mềm khác nhau.
- **GHI CHÚ:** Để truy cập các tính năng này từ màn hình Start (Bắt đầu) của Windows 8 hoặc 8.1, chọn Devices (Thiết bi), chọn Print (In) và chọn máy in.
- 3. Nhấp hoặc chạm vào tab Paper/Quality (Giấy/Chất Lượng).
- 4. Trong danh sách thả xuống Type is (Loại là:), chọn Envelope (Phong bì).
- 5. Nhấp vào nút OK để đóng hộp thoại Document Properties (Thuộc tính Tài liệu).
- 6. Trong hộp thoại Print (In), hãy bấm vào nút OK để in lệnh in.

### Hướng Phong bì

Nạp phong bì vào khay tiếp giấy với mặt hướng lên, với cạnh ngắn có địa chỉ người gửi hướng vào máy in.

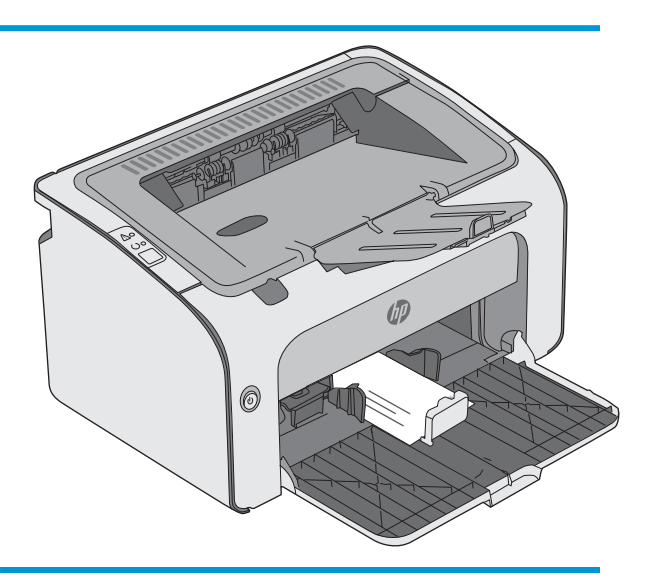

# <span id="page-22-0"></span>3 Mực in, phụ kiện và bộ phận

- [Đặt hàng mực in, phụ kiện và bộ phận](#page-23-0)
- [Thay thế hộp mực in](#page-24-0)

#### Để biết thêm thông tin:

Thông tin sau đây là chính xác tại thời điểm xuất bản tài liệu. Để biết thông tin hiện tại, xem [www.hp.com/support/ljm11-m13.](http://www.hp.com/support/ljm11-m13)

Trợ giúp trọn gói của HP dành cho máy in bao gồm thông tin sau:

- Cài đặt và cấu hình
- Tìm hiểu và sử dụng
- Giải quyết sự cố
- Tải xuống các bản cập nhật phần mềm và chương trình cơ sở
- **Tham gia các diễn đàn hỗ trợ**
- **•** Tìm thông tin về tuân thủ theo quy định và bảo hành

## <span id="page-23-0"></span>Đặt hàng mực in, phụ kiện và bộ phận

### Đặt hàng

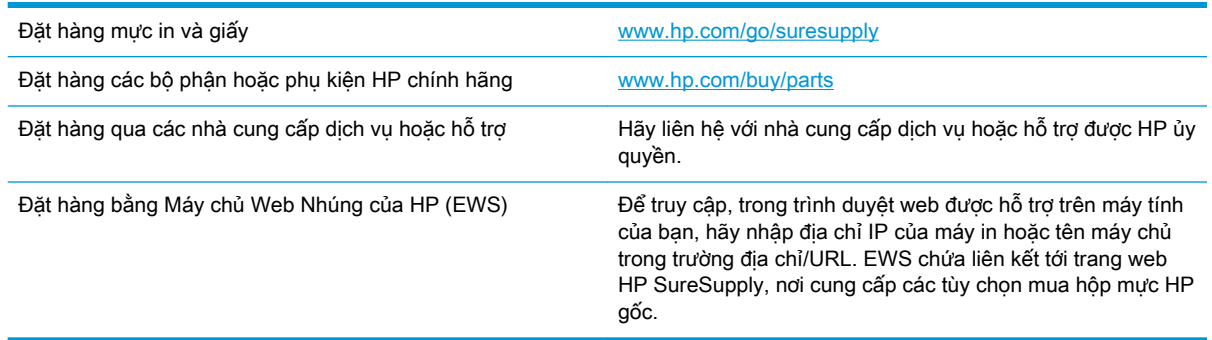

### Mực in và phụ kiện

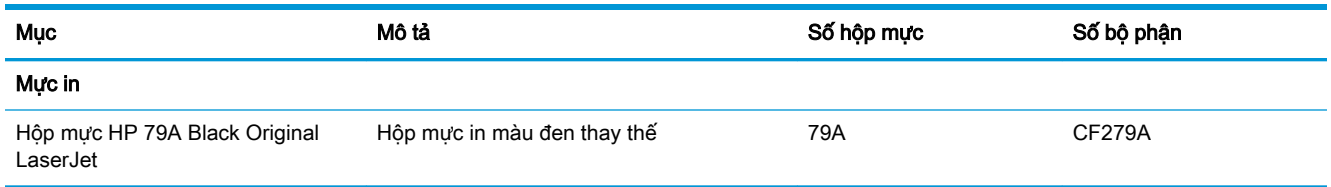

### Các bộ phận tự sửa chữa

Các bộ phận tự sửa chữa của khách hàng (CSR) được trang bị ở nhiều máy in HP LaserJet để giảm thời gian bảo dưỡng. Bạn có thể tìm thêm thông tin về chương trình CSR và các lợi ích của chương trình tại [www.hp.com/go/csr-support](http://www.hp.com/go/csr-support) và [www.hp.com/go/csr-faq.](http://www.hp.com/go/csr-faq)

Có thể đặt mua các phụ kiện thay thế chính hiệu HP tại [www.hp.com/buy/parts](http://www.hp.com/buy/parts) hoặc liên hệ với nhà cung cấp dịch vụ hoặc hỗ trợ được HP ủy quyền. Khi đặt hàng, cần lưu ý một số thông tin sau: số bộ phân, số sê-ri (nhìn ở phía sau của máy in), số sản phẩm, hoặc tên máy in.

- Các bộ phân được liệt kê là tư thay thế Bắt buộc sẽ do khách hàng lắp đặt trừ khi ban sẵn sàng trả tiền cho nhân viên dịch vụ của HP để thực hiện việc sửa chữa. Đối với những bộ phận này, hỗ trợ tại chỗ hoặc trả lại kho không được cung cấp theo bảo hành sản phẩm HP.
- Các bộ phân được liệt kê là tư thay thế Tùy chon có thể do nhân viên dịch vụ của HP lắp đặt theo yêu cầu của bạn mà không phải trả thêm phí trong thời gian bảo hành máy in.

### <span id="page-24-0"></span>Thay thế hộp mực in

- Giới thiêu
- Thông tin về hộp mực in
- [Tháo và thay thế hộp mực in](#page-25-0)

#### Giới thiệu

Thông tin sau đây cung cấp các chi tiết về hộp mực in cho máy in và các hướng dẫn thay thế hộp mực in.

### Thông tin về hộp mực in

Máy in này sẽ cho biết khi nào mực mức in trong hộp mực còn ít và gần hết. Thời gian sử dụng thực tế của hộp mực in có thể thay đổi. Hãy xem xét chuẩn bị sẵn hộp mực thay thế để lắp vào khi chất lượng in không còn chấp nhận được.

Tiếp tục in bằng hộp mực hiện thời cho tới khi việc phân phối lại bột mực không cho ra chất lượng in chấp nhận được. Để phân phối lại bột mực, tháo hộp mực in ra khỏi máy in và lắc nhẹ hộp mực qua lại theo trục ngang. Vui lòng đọc các hướng dẫn thay thế hộp mực để xem hình ảnh biểu diễn đồ họa. Lắp lại hộp mực in vào máy in và đóng nắp.

Để mua hộp mực hoặc kiểm tra hộp mực có phù hợp với máy in không, hãy truy cập mục HP SureSupply tại [www.hp.com/go/suresupply](http://www.hp.com/go/suresupply). Cuộn xuống cuối trang và xác nhận xem quốc gia/khu vực có đúng không.

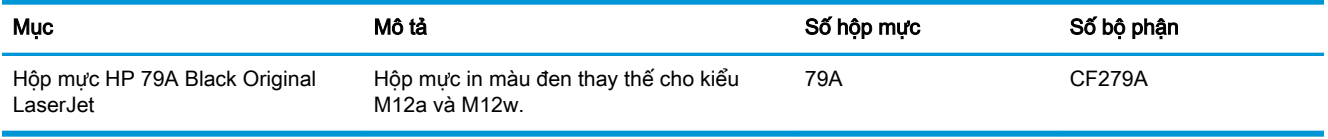

Không được lấy hộp mực in ra khỏi bao bì cho đến khi cần thay thế.

 $\triangle$  THÂN TRONG: Để tránh làm hư hộp mực, không để hộp mực tiếp xúc với ánh sáng quá vài phút. Che đậy trống hình màu xanh lá cây nếu phải tháo hộp mực in ra khỏi máy in trong một thời gian dài.

Hình minh họa dưới đây hiển thị các bộ phân của hộp mực in.

<span id="page-25-0"></span>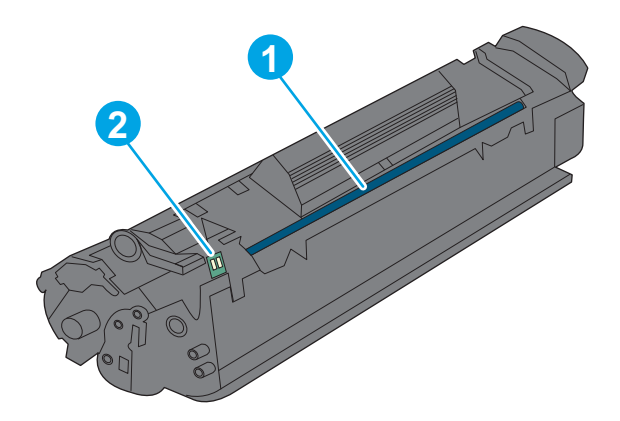

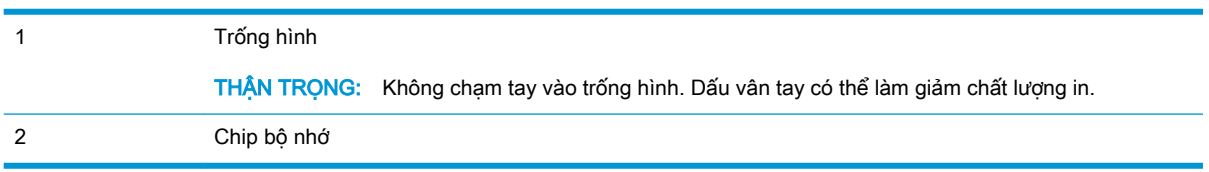

THẬN TRỌNG: Nếu bột mực vương vào áo quần, hãy lau bằng một mảnh vải khô và giặt áo quần bằng nước lạnh. Nước nóng sẽ khiến bột mực se kết lại vào vải.

GHI CHÚ: Thông tin về việc tái chế hộp mực đã qua sử dụng có trên vỏ hộp mực.

### Tháo và thay thế hộp mực in

1. Mở nắp hộp mực.

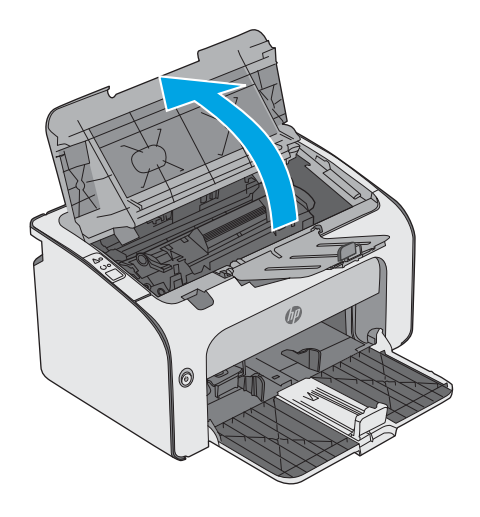

2. Lấy hộp mực đã qua sử dụng ra khỏi máy in.

3. Tháo hộp mực in mới ra khỏi bộ sản phẩm đóng gói. Đặt hộp mực in đã sử dụng vào túi và hộp để tái chế.

THẬN TRỌNG: Để tránh làm hỏng hộp mực in, hãy cầm hộp mực in ở hai đầu. Không chạm vào tấm che hộp mực hoặc bề mặt trục lăn.

4. Tháo băng dán và dấu tháo khỏi hộp mực in mới.

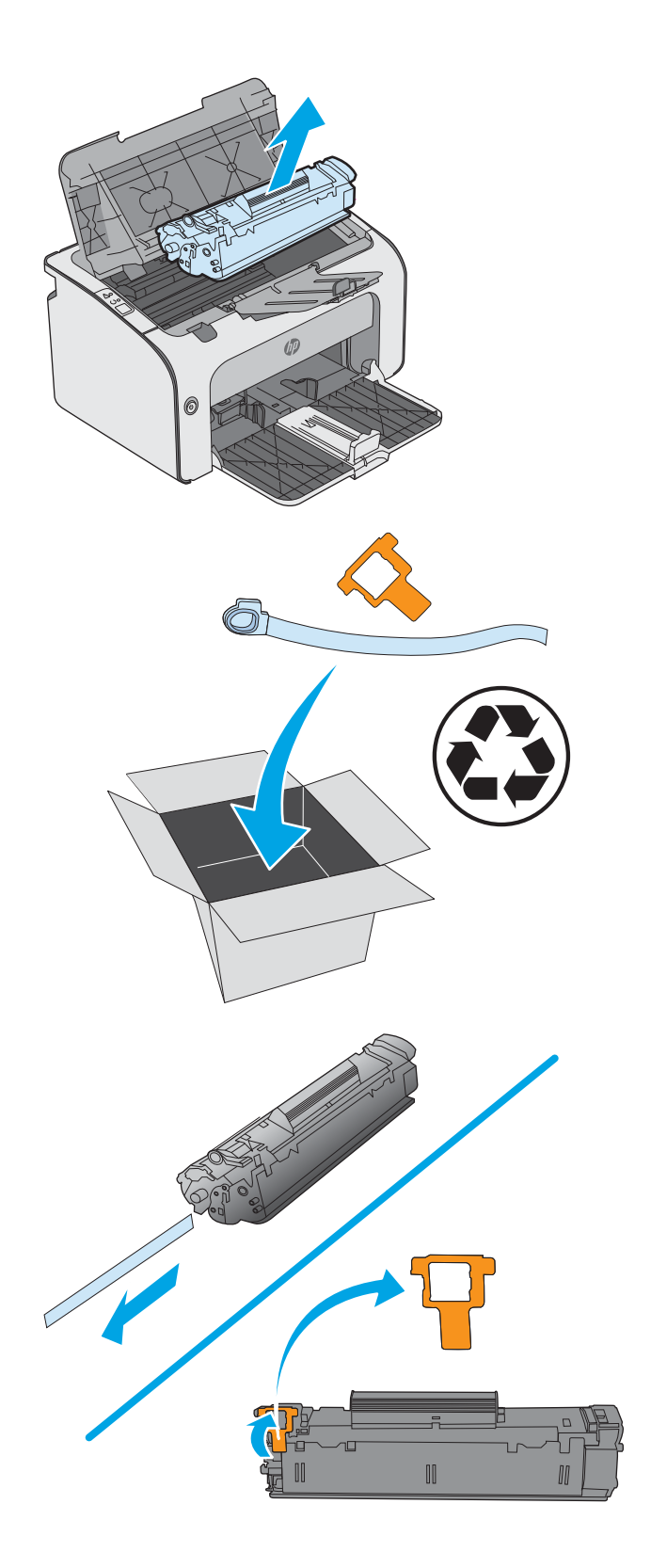

5. Nắm cả hai mặt của hộp mực in mới và lắc nhẹ hộp mực in để phân bố đều bột mực bên trong hộp.

6. Canh thẳng hàng hộp mực in mới với các rãnh nằm bên trong máy in và lắp hộp mực in mới vào cho đến khi nó ở vị trí chắc chắn.

7. Đóng nắp hộp mực.

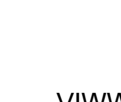

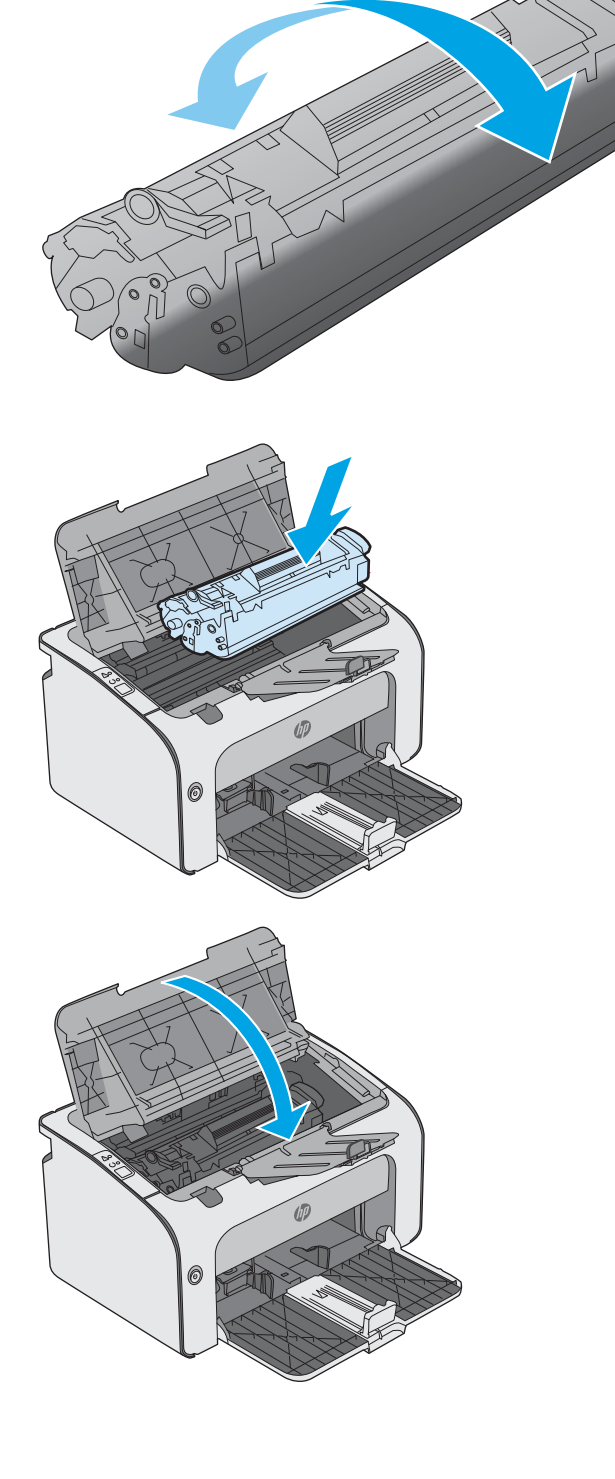

## <span id="page-28-0"></span>4 In

- [Thao tác in \(Windows\)](#page-29-0)
- [Thao tác in \(OS X\)](#page-33-0)
- [In di động](#page-35-0)

#### Để biết thêm thông tin:

Thông tin sau đây là chính xác tại thời điểm xuất bản tài liệu. Để biết thông tin hiện tại, xem [www.hp.com/support/ljm11-m13.](http://www.hp.com/support/ljm11-m13)

Trợ giúp trọn gói của HP dành cho máy in bao gồm thông tin sau:

- Cài đặt và cấu hình
- **•** Tìm hiểu và sử dụng
- **•** Giải quyết sự cố
- Tải xuống các bản cập nhật phần mềm và chương trình cơ sở
- Tham gia các diễn đàn hỗ trợ
- Tìm thông tin về tuân thủ theo quy định và bảo hành

### <span id="page-29-0"></span>Thao tác in (Windows)

### Cách in (Windows)

Quy trình sau đây mô tả quá trình in cơ bản cho Windows.

- 1. Từ chương trình phần mềm, chọn tùy chọn Print (In).
- 2. Chọn máy in từ danh sách máy in. Để thay đổi cài đặt, nhấp hoặc chạm vào Properties (Thuộc tính) hoặc nút Preferences (Tùy chọn) để mở trình điều khiển in.
	- <sup>2</sup> GHI CHÚ: Tên nút có thể khác nhau do các chương trình phần mềm khác nhau.
	- $\Box$  GHI CHÚ: Để truy cập các tính năng này từ ứng dụng màn hình Start (Bắt đầu) của Windows 8 hoặc 8.1, chọn Devices (Thiết bị), chọn Print (In) và chọn máy in.
	- GHI CHÚ: Để biết thêm thông tin, hãy bấm nút Trợ giúp (?) trong trình điều khiển in.
	- **EY GHI CHÚ:** Trình điều khiển in có thể khác với những gì được thể hiện ở đây, nhưng các bước thì không thay đổi.

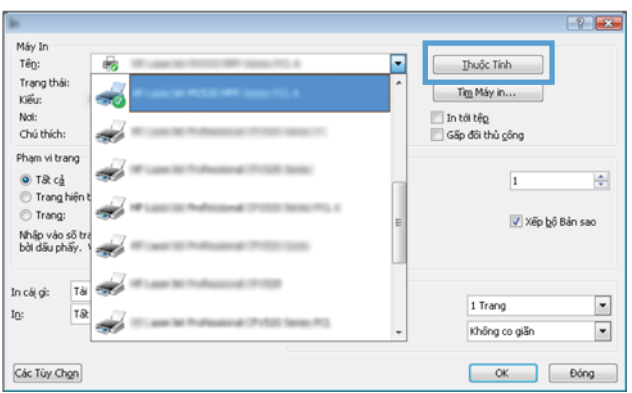

3. Nhấp hoặc chạm vào tab trong trình điều khiển in để cấu hình các tùy chọn sẵn có. Ví dụ, đặt hướng giấy trong tab Finishing (Kết thúc), đặt nguồn giấy, loại giấy, cỡ giấy và cài đặt chất lượng trên tab Paper/Quality (Giấy/Chất lượng).

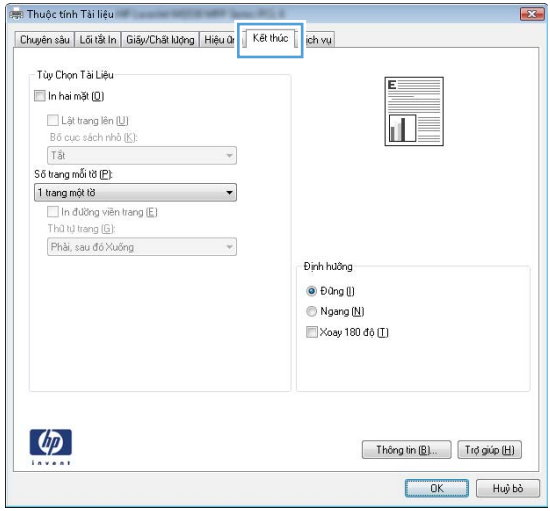

- <span id="page-30-0"></span>4. Nhấp hoặc chạm vào nút OK để trở lại hộp thoại Print (In). Chon số lượng các bản sao để in từ màn hình này.
- 5. Nhấp hoặc chạm vào nút OK để in lệnh in.

### In thủ công trên cả hai mặt (Windows)

Dùng quy trình này cho các máy in không có lắp khay in hai mặt tự động hoặc để in trên giấy mà khay in hai mặt không hỗ trợ.

- 1. Nạp giấy với mặt ngửa lên vào khay tiếp giấy.
- 2. Từ chương trình phần mềm, chọn tùy chọn Print (In).
- 3. Chon máy in từ danh sách máy in, rồi nhấp hoặc chạm vào nút Properties (Thuộc tính) hoặc nút Preferences (Tùy chọn) để mở trình điều khiển in.

GHI CHÚ: Tên nút có thể khác nhau do các chương trình phần mềm khác nhau.

- 4. Nhấp vào tab Finishing (Kết thúc).
- 5. Chon hộp chọn Print On Both Sides (Manually) (In Hai mặt (Thủ công)). Bấm nút OK để in mặt đầu tiên của lệnh in.
- 6. Lấy xấp giấy đã in ra khỏi khay giấy ra, vẫn giữ nguyên hướng, lật mặt đã in xuống và đưa vào khay tiếp giấy.

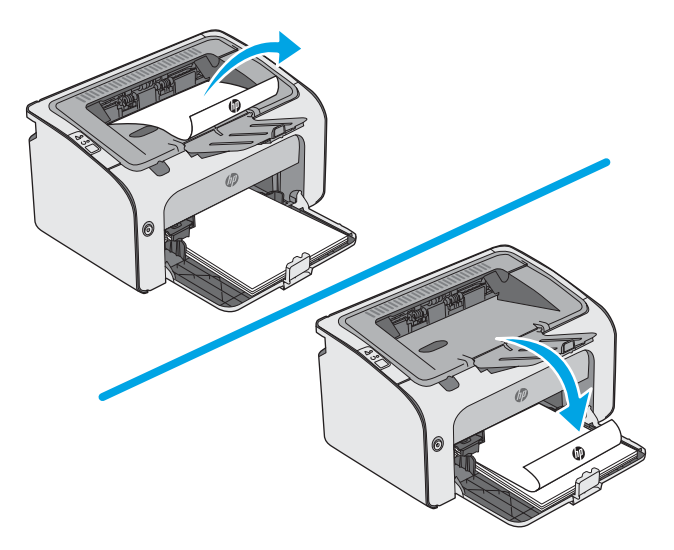

7. Trên máy tính, bấm vào nút Continue (Tiếp tục) để in mặt thứ hai của lệnh in.

### <span id="page-31-0"></span>In nhiều trang trên một trang giấy (Windows)

- 1. Từ chương trình phần mềm, chọn tùy chọn Print (In).
- 2. Chọn máy in từ danh sách máy in, rồi nhấp hoặc chạm vào nút Properties (Thuộc tính) hoặc nút Preferences (Tùy chon) để mở trình điều khiển in.
- **EY GHI CHÚ:** Tên nút có thể khác nhau do các chương trình phần mềm khác nhau.
- <sub>t</sub> a GHI CHÚ: Để truy cập các tính năng này từ ứng dụng màn hình Start (Bắt đầu) của Windows 8 hoặc 8.1, chọn Devices (Thiết bi), chọn Print (In) và chọn máy in.
- 3. Nhấp vào tab Finishing (Kết thúc).
- 4. Chon số lượng trang in trên một trang giấy từ danh sách Các trang trên một trang giấy thả xuống.
- 5. Chon đúng tùy chon cho Print page borders (In đường viền trang), Page order (Thứ tư trang) và Orientation (Hướng). Nhấp vào nút OK để đóng hộp thoại Document Properties (Thuộc tính Tài liệu).
- 6. Trong hộp thoại Print (In), hãy nhấp vào nút OK để in lệnh in.

### Chọn loại giấy (Windows)

- 1. Từ chương trình phần mềm, chon tùy chon **Print** (In).
- 2. Chon máy in từ danh sách máy in, rồi nhấp hoặc chạm vào nút **Properties** (Thuộc tính) hoặc nút Preferences (Tùy chon) để mở trình điều khiển in.
	- **EY GHI CHÚ:** Tên nút có thể khác nhau do các chương trình phần mềm khác nhau.
- **EHI CHÚ:** Để truy cập các tính năng này từ ứng dụng màn hình Start (Bắt đầu) của Windows 8 hoặc 8.1, chọn Devices (Thiết bị), chọn Print (In) và chọn máy in.
- 3. Nhấp hoặc chạm vào tab Paper/Quality (Giấy/Chất Lượng).
- 4. Từ danh sách thả xuống Paper type (Loại giấy), chọn loại mô tả tốt nhất loại giấy của bạn.
- 5. Chọn tùy chọn cho loại giấy mà bạn đang sử dụng, sau đó nhấp vào nút OK.
- 6. Nhấp vào nút OK để đóng hộp thoại Document Properties (Thuộc tính Tài liệu). Trong hộp thoại Print (In), hãy nhấp vào nút OK để in lệnh in.

#### Tác vụ in bổ sung

Hãy truy cập [www.hp.com/support/ljm11-m13.](http://www.hp.com/support/ljm11-m13)

Hướng dẫn có sẵn để thực hiện các tác vụ in cụ thể, như các tác vụ sau:

- Tạo và sử dụng các cài đặt hoặc lối tắt in
- Chọn khổ giấy, hoặc dùng khổ giấy tùy chỉnh
- Chon hướng của trang
- Tạo một tập sách mỏng
- Co giãn tài liệu cho vừa khổ giấy cụ thể
- In trang đầu hoặc trang cuối của tài liệu trên giấy khác nhau
- In hình mờ trên tài liệu

## <span id="page-33-0"></span>Thao tác in (OS X)

### Cách in (OS X)

Quy trình sau mô tả quá trình in cơ bản dành cho OS X.

- 1. Nhấp vào menu File (Tệp) và sau đó nhấp tùy chọn Print (In).
- 2. Chọn máy in.
- 3. Bấm Show Details (Hiển thị chi tiết) hoặc Copies & Pages (Bản sao & Trang), rồi chọn các menu khác để điều chỉnh cài đặt in.

**B GHI CHÚ:** Tên mục có thể khác nhau do các chương trình phần mềm khác nhau.

4. Nhấp vào nút In.

### In thủ công trên cả hai mặt (OS X)

- $\mathbb{P}^*$  GHI CHU: Tính năng này sẵn có nếu bạn có cài trình điều khiển in của HP. Tính năng này có thể không có sẵn nếu bạn dùng AirPrint.
	- 1. Nhấp vào menu File (Tệp) và sau đó nhấp tùy chọn Print (In).
	- 2. Chọn máy in.
	- 3. Bấm Show Details (Hiển thi chi tiết) hoặc Copies & Pages (Bản sao & Trang), rồi bấm vào menu Manual Duplex (In hai mặt thủ công).

**EY GHI CHÚ:** Tên mục có thể khác nhau do các chương trình phần mềm khác nhau.

- 4. Nhấp vào hộp Manual Duplex (Hai mặt Thủ công) và chon một tùy chon đóng sách.
- 5. Nhấp vào nút In.
- 6. Đến máy in và lấy hết giấy trắng trong Khay 1 ra.
- 7. Lấy xếp giấy đã in từ ngăn giấy ra và đặt nó vào khay tiếp giấy với mặt đã in hướng xuống dưới.
- 8. Nếu được nhắc, hãy chạm vào nút trên bảng điều khiển thích hợp hoặc mở và đóng cửa trước để tiếp tục.

#### In nhiều trang trên một tờ (OS X)

- 1. Nhấp vào menu File (Tệp) và sau đó nhấp tùy chọn Print (In).
- 2. Chọn máy in.
- 3. Bấm Show Details (Hiển thi chi tiết) hoặc Copies & Pages (Bản sao & Trang), rồi bấm vào menu Layout (Bố cục).

 $\mathbb{F}$  GHI CHÚ: Tên mục có thể khác nhau do các chương trình phần mềm khác nhau.

- 4. Từ danh sách Pages per Sheet (Nhiều trang trên một Tờ) thả xuống, hãy chon số trang bạn muốn in trên mỗi tờ.
- 5. Trong vùng Layout Direction (Hướng Bố Cuc), chon thứ tư và vi trí của trang trên tờ giấy.
- <span id="page-34-0"></span>6. Từ menu Borders (Đường viền), chon loại viền quanh mỗi trang trên tờ giấy.
- 7. Nhấp vào nút In.

### Chọn loại giấy (OS X)

- 1. Nhấp vào menu File (Tệp) và sau đó nhấp tùy chọn Print (In).
- 2. Chọn máy in.
- 3. Bấm Show Details (Hiển thi chi tiết) hoặc Copies & Pages (Bản sao & Trang), rồi bấm vào menu Media & Quality (Phương tiện & Chất lượng) hoặc menu Paper/Quality (Giấy/Chất lượng).

 $\mathbb{B}^*$  GHI CHÚ: Tên mục có thể khác nhau do các chương trình phần mềm khác nhau.

- 4. Chon từ các tùy chon Media & Quality (Phương tiên & Chất lượng) hoặc Paper/Quality (Giấy/ Chất lương).
	- $\mathbb{F}$  GHI CHU: Danh sách này bao gồm toàn bô các tùy chon khả dụng. Một số tùy chọn không khả dụng trên tất cả các máy in.
		- Media Type (Loại phương tiên): Chọn tùy chọn cho loại giấy cho lệnh in.
		- **Print Quality** (Chất lượng in): Chon mức độ phân giải cho lệnh in.
		- EconoMode (Chế đô tiết kiệm): Chọn tùy chọn này để bảo tồn bột mực khi in bản nháp của tài liệu.
- 5. Nhấp vào nút In.

### Tác vụ in bổ sung

Hãy truy cập [www.hp.com/support/ljm11-m13.](http://www.hp.com/support/ljm11-m13)

Hướng dẫn có sẵn để thực hiện các tác vụ in cụ thể, như các tác vụ sau:

- Tạo và sử dụng các cài đặt hoặc lối tắt in
- Chọn khổ giấy, hoặc dùng khổ giấy tùy chỉnh
- Chon hướng của trang
- **Tao một tập sách mỏng**
- Co giãn tài liệu cho vừa khổ giấy cụ thể
- In trang đầu hoặc trang cuối của tài liệu trên giấy khác nhau
- In hình mờ trên tài liệu

## <span id="page-35-0"></span>In di động

### Giới thiệu

HP cung cấp nhiều giải pháp di động và ePrint để cho phép in dễ dàng tới một máy in HP từ máy tính xách tay, máy tính bảng, điện thoại thông minh hoặc từ thiết bị di động khác. Để xem danh sách đầy đủ và xác định lưa chon tốt nhất, hãy truy cập [www.hp.com/go/LaserJetMobilePrinting](http://www.hp.com/go/LaserJetMobilePrinting).

- $\mathbb{P}^*$  GHI CHÚ: Cập nhật chương trình cơ sở của máy in để đảm bảo tất cả các chức năng in di đông và ePrint đều được hỗ trợ.
	- Wireless Direct (chỉ có ở kiểu máy không dây)
	- [Phần mềm HP ePrint](#page-36-0)
	- [In nhúng của Android](#page-37-0)

### Wireless Direct (chỉ có ở kiểu máy không dây)

Wireless Direct cho phép in từ một thiết bị di động không dây mà không cần kết nối với mạng hoặc Internet.

GHI CHÚ: Không phải mọi hệ điều hành di động đều được hỗ trợ bởi Wireless Direct.

Các thiết bị và hệ điều hành máy tính sau đây có hỗ trợ Wireless Direct:

- Máy tính bảng và điện thoại Android 4.0 trở lên có cài đặt phần bổ trợ (plugin) in di động HP Print Service hoặc Mopria
- Hầu hết máy tính, máy tính bảng và laptop Windows 8.1 có cài đặt trình điều khiển in HP

Các thiết bị và hệ điều hành máy tính sau đây không hỗ trợ Wireless Direct, nhưng có thể in đến máy in có hỗ trợ khả năng này:

- iPhone và iPad của Apple
- Máy tính Mac chay OS X

Để biết thêm thông tin về in Wireless Direct, xem [www.hp.com/go/wirelessprinting.](http://www.hp.com/go/wirelessprinting)

#### Bật hoặc tắt Wireless Direct

Trước tiên phải bật khả năng Wireless Direct từ EWS của máy in.

- 1. Sau khi máy in được nối mạng, in trang cấu hình và xác định địa chỉ IP của máy in. Để in trang cấu hình, hoàn tất các bước sau:
	- a. Bấm và giữ nút Cancel  $\times$  (Hủy) cho đến khi đèn Sẵn sàng () bắt đầu nhấp nháy.
	- b. Nhả nút Cancel  $\times$  (Hủy).
2. Mở trình duyệt web và trong dòng địa chỉ, gõ chính xác địa chỉ IP hoặc tên máy chủ như được hiển thị trên trang cấu hình của máy in. Bấm phím Enter trên bàn phím máy tính. EWS sẽ mở ra.

https://10.10.XXXXV

- **EHI CHÚ:** Nếu trình duyệt web hiển thi thông báo cho biết việc truy cập vào trang web có thể không an toàn, hãy chon tùy chon để tiếp tục vào trang web. Việc truy cập trang web này sẽ không ảnh hưởng đến máy tính.
- 3. Nhấp vào tab Networking (Hoạt động mạng).
- 4. Trên trang Networking (Mang), nhấp Wireless Direct Setup (Cài đặt Wireless Direct). Đánh dấu vào ô chọn, nhập tên mạng (SSID) vào trường Name (SSID) (Tên (SSID)) và nhấp vào nút Apply (Áp dụng). Địa chỉ IP của thiết bị di động xuất hiện trong trang Networking (Mang).
- $\mathbb{B}^n$  GHI CHÚ: Để tìm tên mạng (SSID), nhấp vào menu Wireless Configuration (Cấu hình không dây) trong trang Networking (Mang).

#### Thay đổi tên Wireless Direct máy in

Làm theo theo quy trình này để thay đổi tên In Wireless Direct (SSID) của máy in bằng cách dùng Máy chủ Web nhúng HP (EWS):

#### Bước một: Mở Máy chủ web nhúng HP

- 1. In trang cấu hình để xác định địa chỉ IP hoặc tên máy chủ.
	- a. Bấm và giữ nút Cancel X (Hủy) cho đến khi đèn Sẵn sàng () bắt đầu nhấp nháy.
	- b. Nhả nút Cancel  $\times$  (Hủy).
- 2. Mở trình duyệt web và trong dòng địa chỉ, gõ chính xác địa chỉ IP hoặc tên máy chủ như được hiển thị trên trang cấu hình của máy in. Bấm phím Enter trên bàn phím máy tính. EWS sẽ mở ra.

https://10.10.XXXXX/

 $\mathbb{B}^*$  GHI CHÚ: Nếu trình duyệt web hiển thị thông báo cho biết việc truy cập vào trang web có thể không an toàn, hãy chon tùy chon để tiếp tục vào trang web. Việc truy cập trang web này sẽ không ảnh hưởng đến máy tính.

#### Bước hai: Thay đổi tên Wireless Direct

- 1. Nhấp vào tab Networking (Hoạt động mạng).
- 2. Trên ngăn dẫn hướng bên trái, nhấp vào liên kết Wireless Direct Setup (Cài đặt Wireless Direct).
- 3. Trong trường Name (SSID) (Tên (SSID)), nhập tên mới.
- 4. Bấm Apply (Áp dụng).

### Phần mềm HP ePrint

Phần mềm HP ePrint giúp bạn in dễ dàng từ máy tính để bàn Windows hoặc Mạc hoặc máy xách tay tới bất kỳ máy in nào hỗ trợ HP ePrint. Phần mềm này giúp bạn dễ dàng tìm kiếm các máy in hỗ trợ HP ePrint được đăng ký với tài khoản HP Connected. Bạn có thể xác định máy in HP mục tiêu trong văn phòng hoặc các vị trí ở khắp nơi trên trái đất này.

- Windows: Sau khi cài đặt phần mềm, hãy mở tùy chon Print (In) từ trong ứng dụng của bạn, rồi chọn HP ePrint từ danh sách máy in đã cài đặt. Nhấp vào nút Properties (Thuộc tính) để cấu hình tùy chọn in.
- OS X: Sau khi cài đặt phần mềm, hãy chon File (Tệp), Print (In), sau đó chọn mũi tên bên cạnh PDF (phía dưới cùng bên trái của màn hình trình điều khiển). Chon HP ePrint.

Đối với Windows, phần mềm HP ePrint cũng hỗ trợ in TCP/IP tới các máy in mang cục bộ có trên mạng (LAN hoặc WAN) tới các sản phẩm hỗ trợ UPD PostScript®.

Cả Windows và OS X đều hỗ trợ in IPP tới các sản phẩm nối mang LAN hoặc WAN có hỗ trợ ePCL.

Cả Windows và OS X cũng hỗ trợ in các tài liệu PDF tới các vị trí in công cộng và in bằng HP ePrint qua email thông qua nền tảng điện toán đám mây.

Hãy truy cập [www.hp.com/go/eprintsoftware](http://www.hp.com/go/eprintsoftware) để có các trình điều khiển và thông tin.

- <sup>F</sup> GHI CHÚ: Đối với Windows, tên của trình điều khiển in Phần mềm HP ePrint là HP ePrint + JetAdvantage.
- **EHI CHÚ:** Phần mềm HP ePrint là tiên ích dòng công việc PDF cho OS X và về mặt kỹ thuật thì không phải là trình điều khiển in.
- **GHI CHÚ:** Phần mềm HP ePrint không hỗ trợ in USB.

### In nhúng của Android

Giải pháp in tích hợp của HP's dành cho Android và Kindle cho phép các thiết bị di động tư động tìm và in tới máy in HP có trên mạng không dây hoặc trong phạm vi phủ sóng không dây dành cho in Wireless Direct.

Máy in phải được kết nối tới cùng mang (mang phụ) với thiết bi Android.

Giải pháp in được tích hợp vào nhiều phiên bản của hệ điều hành.

 $\mathbb{F}$  GHI CHU: Nếu chức năng in hiện không khả dụng trên thiết bị của bạn, hãy đến Google Play > [Android apps](https://play.google.com/store/apps/details?id=com.hp.android.printservice) (Google Play > Ứng dụng Android) và cài đặt HP Print Service Plugin.

Để biết thêm thông tin về cách sử dụng tính năng in nhúng Android và loại thiết bị Android nào được hỗ trợ, hãy truy cập [www.hp.com/go/LaserJetMobilePrinting](http://www.hp.com/go/LaserJetMobilePrinting).

# 5 Quản lý máy in

- [Cấu hình nâng cao với Máy chủ web nhúng của HP \(EWS\) \(chỉ có ở kiểu máy không dây\)](#page-39-0)
- [Các phần của Máy chủ Web HP Nhúng](#page-40-0)
- [Định cấu hình cài đặt mạng IP](#page-41-0)
- [Các tính năng bảo mật của máy in](#page-43-0)
- [Các cài đặt bảo tồn năng lượng](#page-44-0)
- [Cập nhật chương trình cơ sở](#page-47-0)

#### Để biết thêm thông tin:

Thông tin sau đây là chính xác tại thời điểm xuất bản tài liệu. Để biết thông tin hiện tại, xem [www.hp.com/support/ljm11-m13.](http://www.hp.com/support/ljm11-m13)

Trợ giúp trọn gói của HP dành cho máy in bao gồm thông tin sau:

- Cài đặt và cấu hình
- Tìm hiểu và sử dụng
- **•** Giải quyết sự cố
- Tải xuống các bản cập nhật phần mềm và chương trình cơ sở
- Tham gia các diễn đàn hỗ trợ
- **•** Tìm thông tin về tuân thủ theo quy định và bảo hành

## <span id="page-39-0"></span>Cấu hình nâng cao với Máy chủ web nhúng của HP (EWS) (chỉ có ở kiểu máy không dây)

Sử dụng Máy chủ Web Nhúng của HP để quản lý các chức năng in từ máy tính thay vì từ bảng điều khiển của máy in.

- Xem thông tin tình trang máy in
- Xác định tuổi thọ còn lại của tất cả các nguồn cung cấp và đặt mua những nguồn cung cấp mới.
- Xem và thay đổi các cấu hình khay.
- Xem và thay đổi cấu hình menu của bảng điều khiển máy in
- Xem và in các trang nội bộ
- Nhân thông báo về các sự kiện của nguồn cung cấp và máy in
- Xem và thay đổi cấu hình mang

Máy chủ web nhúng của HP hoạt động khi máy in được kết nối với mạng dựa trên IP. Máy chủ web nhúng của HP không hỗ trợ các kết nối máy in dựa trên IPX. Không cần phải có truy cập internet để mở và sử dụng Máy chủ Web Nhúng của HP.

Khi máy in được nối mạng, Máy chủ web nhúng của HP sẽ tư động sẵn sàng.

 $\mathbb{B}^*$  GHI CHÚ: Máy chủ web nhúng HP không thể truy cập được bên ngoài tường lửa của mạng.

#### Mở Máy chủ Web Nhúng HP (EWS) từ trình duyệt web

- 1. In trang cấu hình để xác định địa chỉ IP hoặc tên máy chủ.
	- a. Bấm và giữ nút Cancel  $\times$  (Hủy) cho đến khi đèn Sẵn sàng  $\bigcirc$  bắt đầu nhấp nháy.
	- b. Nhả nút Cancel  $\times$  (Hủy).
- 2. Mở trình duyệt web và trong dòng địa chỉ, gõ chính xác địa chỉ IP hoặc tên máy chủ như được hiển thị trên trang cấu hình của máy in. Bấm phím Enter trên bàn phím máy tính. EWS sẽ mở ra.

#### https://10.10.XXXXX/

 $\mathbb{P}^*$  GHI CHU: Nếu trình duyệt web hiển thi thông báo cho biết việc truy cập vào trang web có thể không an toàn, hãy chon tùy chon để tiếp tục vào trang web. Việc truy cập trang web này sẽ không ảnh hưởng đến máy tính.

## <span id="page-40-0"></span>Các phần của Máy chủ Web HP Nhúng

## Tab thông tin

Nhóm các trang Thông tin bao gồm các trang sau:

- Device Status (Trang thái thiết bị) hiển thị trạng thái của máy in và nguồn cung cấp HP.
- **Cấu hình Thiết bị** hiển thị thông tin tìm được trên trang Cấu hình.
- Supplies Status (Tình trạng mực in) hiển thị trạng thái của nguồn cung cấp HP và cung cấp số bộ phân. Để đặt hàng các nguồn cung cấp mới, nhấp vào Order Supplies (Đặt hàng mực in) ở phía trên bên phải của cửa sổ.
- Tóm tắt Mang trình bày thông tin tìm thấy trên trang Tóm tắt Mang.

## Tab thiết lập

Sử dụng tab này để cấu hình máy in từ máy tính của ban. Nếu máy in này nằm trong một mạng, luôn hỏi ý kiến quản trị viên máy in trước khi thay đổi các cài đặt trên tab này.

Tab Cài đặt chứa trang In nơi ban có thể xem và thay đổi các cài đặt công việc in mặc đình.

### Tab mạng

Quản trị viên mạng có thể sử dụng tab này để kiểm soát các cài đặt liên quan đến mạng cho máy in khi máy in được kết nối vào mang IP.

## Liên kết

Các liên kết này được đặt ở phía trên bên phải của các trang tình trạng. Bạn phải có truy cập Internet để sử dụng một trong các liên kết này. Nếu bạn sử dụng một kết nối quay số và không kết nối khi bạn lần đầu tiên mở Máy chủ web nhúng của HP, bạn phải kết nối trước khi bạn có thể truy cập các trang web này. Việc kết nối này có thể yêu cầu bạn đóng Máy chủ web nhúng của HP và mở lại nó.

- Shop for Supplies (Mua Nguồn cung cấp). Nhấp vào liên kết này để kết nối với trang web Sure Supply và đặt hàng các nguồn cung cấp HP chính hãng từ HP hoặc từ một nhà bán lại theo lưa chon của ban.
- Support (Hỗ trợ). Kết nối với trang hỗ trợ của máy in. Bạn có thể tìm kiếm trợ giúp liên quan đến các chủ đề chung.

## <span id="page-41-0"></span>Định cấu hình cài đặt mạng IP

- Giới thiêu
- Từ chối dùng chung máy in
- Xem hoặc thay đổi cài đặt mạng
- Cấu hình các thông số IPv4 TCP/IP theo cách thủ công

### Giới thiệu

Tham khảo các phần dưới đây để cấu hình cài đặt mạng của máy in.

## Từ chối dùng chung máy in

HP không hỗ trợ mạng ngang hàng, vì tính năng là của hệ điều hành Microsoft, không phải của trình điều khiển máy in HP. Hãy vào trang web của Microsoft [www.microsoft.com](http://www.microsoft.com).

## Xem hoặc thay đổi cài đặt mạng

Sử dụng Máy chủ web nhúng của HP để xem hoặc thay đổi các cài đặt cấu hình IP.

- 1. Mở Máy chủ Web Nhúng (EWS) của HP:
	- a. In trang cấu hình để xác định địa chỉ IP hoặc tên máy chủ.
		- i. Bấm và giữ nút Cancel  $\times$  (Hủy) cho đến khi đèn Sẵn sàng () bắt đầu nhấp nháy.
		- ii. Nhả nút Cancel  $\times$  (Hủy).
	- b. Mở trình duyệt web và trong dòng địa chỉ, gõ chính xác địa chỉ IP hoặc tên máy chủ như được hiển thị trên trang cấu hình của máy in. Bấm phím Enter trên bàn phím máy tính. EWS sẽ mở ra.

https://10.10.XXXXX/

- $\mathbb{F}$  GHI CHU: Nếu trình duyệt web hiển thi thông báo cho biết việc truy cập vào trang web có thể không an toàn, hãy chon tùy chon để tiếp tục vào trang web. Việc truy cập trang web này sẽ không ảnh hưởng đến máy tính.
- 2. Nhấp tab Networking (Hoạt động Mạng) để lấy thông tin mạng. Bạn có thể thay đổi các cài đặt khi cần.

## Cấu hình các thông số IPv4 TCP/IP theo cách thủ công

Sử dụng EWS để cài đặt địa chỉ IPv4, mặt nạ mạng phụ và cổng mặc định theo cách thủ công.

- 1. Mở Máy chủ Web Nhúng (EWS) của HP:
	- a. In trang cấu hình để xác định địa chỉ IP hoặc tên máy chủ.
		- i. Bấm và giữ nút Cancel  $\times$  (Hủy) cho đến khi đèn Sẵn sàng () bắt đầu nhấp nháy.
		- ii. Nhả nút Cancel  $\times$  (Hủy).

b. Mở trình duyệt web và trong dòng địa chỉ, gõ chính xác địa chỉ IP hoặc tên máy chủ như được hiển thị trên trang cấu hình của máy in. Bấm phím Enter trên bàn phím máy tính. EWS sẽ mở ra.

https://10.10.XXXX/

- GHI CHÚ: Nếu trình duyệt web hiển thị thông báo cho biết việc truy cập vào trang web có thể không an toàn, hãy chon tùy chon để tiếp tục vào trang web. Việc truy cập trang web này sẽ không ảnh hưởng đến máy tính.
- 2. Nhấp vào tab Networking (Hoạt động mạng).
- 3. Trong khu vực IPv4 Configuration (Cấu hình IPv4), chon Manual IP (IP thủ công) và chỉnh sửa các cài đặt cấu hình IPv4.
- 4. Nhấp vào nút Apply (Áp dụng).

## <span id="page-43-0"></span>Các tính năng bảo mật của máy in

## Giới thiệu

Máy in bao gồm một số tính năng bảo mật để giới hạn ai có quyền truy cập để lập cấu hình các cài đặt, để bảo mật dữ liệu và để ngăn không cho truy cập vào các thành phần phần cứng có giá trị.

Gán hoặc thay đổi mật khẩu hệ thống bằng Máy chủ web nhúng HP

## Gán hoặc thay đổi mật khẩu hệ thống bằng Máy chủ web nhúng HP

Gán một mật khẩu của quản trị viên để truy cập vào máy in và Máy chủ web nhúng của HP để người dùng không được phép không thể thay đổi cài đặt của máy in.

1. Mở Máy chủ Web Nhúng (EWS) của HP:

#### Máy in được nối mạng

- a. In trang cấu hình để xác định địa chỉ IP hoặc tên máy chủ.
	- i. Bấm và giữ nút Cancel  $\times$  (Hủy) cho đến khi đèn Sẵn sàng () bắt đầu nhấp nháy.
	- ii. Nhả nút Cancel  $\times$  (Hủy).
- b. Mở trình duyệt web và trong dòng địa chỉ, gõ chính xác địa chỉ IP hoặc tên máy chủ như được hiển thị trên trang cấu hình của máy in. Bấm phím Enter trên bàn phím máy tính. EWS sẽ mở ra.

https://10.10.XXXXV

GHI CHÚ: Nếu trình duyệt web hiển thị thông báo cho biết việc truy cập vào trang web có thể không an toàn, hãy chọn tùy chọn để tiếp tục vào trang web. Việc truy cập trang web này sẽ không ảnh hưởng đến máy tính.

- 2. Trên tab Networking (Mạng), nhấp vào liên kết Password (Mật khẩu) ở ngăn dẫn hướng bên trái.
- 3. Trong khu vực Password (Mật khẩu), nhập mật khẩu trong trường Password (Mật khẩu).
- 4. Nhập lại mật khẩu vào trường Confirm Password (Xác nhận mật khẩu).
- 5. Nhấp vào nút Apply (Áp dụng).

 $\mathbb{R}^n$  GHI CHÚ: Ghi lại mật khẩu và để ở nơi an toàn.

## <span id="page-44-0"></span>Các cài đặt bảo tồn năng lượng

- Giới thiêu
- In bằng EconoMode
- Thiết lập cài đặt Sleep/Auto Off After Inactivity (Chế độ nghỉ/Tự động tắt sau khi không hoạt động)
- [Cài đặt Delay When Ports Are Active \(Hoãn khi cổng đang hoạt động\)](#page-45-0)

### Giới thiệu

Máy in có một số tính năng tiết kiệm để bảo tồn năng lượng và mực in.

## In bằng EconoMode

Máy in này có tùy chon EconoMode (Chế đô Tiết kiệm) dành cho việc in các bản tài liệu nháp. Sử dụng Chế độ Tiết kiệm có thể sử dụng ít bột mực hơn. Tuy nhiên, sử dụng Chế độ Tiết kiệm cũng có thể làm giảm chất lượng in.

HP không khuyến nghị việc sử dụng thường xuyên Chế độ tiết kiệm (EconoMode). Nếu Chế độ Tiết kiệm được sử dụng thường xuyên, nguồn bột mực có thể dùng được lâu hơn so với các bộ phận máy móc khác trong hộp mực in. Tiếp tục in bằng hộp mực hiện thời cho tới khi việc phân phối lại bột mực không cho ra chất lượng in chấp nhận được. Để phân phối lại bột mực, tháo hộp mực in ra khỏi máy in và lắc nhẹ hộp mực qua lại theo trục ngang. Vui lòng đọc các hướng dẫn thay thế hộp mực để xem hình ảnh biểu diễn đồ họa. Lắp lại hộp mực in vào máy in và đóng nắp. Nếu chất lượng in bắt đầu giảm và không còn chấp nhận được, hãy cân nhắc thay thế hộp mực in.

- $\mathbb{F}$  GHI CHU: Nếu tùy chon này không sẵn có trong trình điều khiển in của ban, ban có thể thiết lập tùy chọn bằng cách sử dụng Máy chủ Web Nhúng của HP.
	- 1. Từ chương trình phần mềm, chọn tùy chọn Print (In).
	- 2. Chọn máy in, rồi bấm vào nút Properties (Thuộc tính) hoặc nút Preferences (Tùy chọn).
	- 3. Bấm vào tab Paper/Quality (Giấy/Chất Lượng).
	- 4. Nhấp vào tùy chọn EconoMode (Chế đô tiết kiệm).

### Thiết lập cài đặt Sleep/Auto Off After Inactivity (Chế độ nghỉ/Tự động tắt sau khi không hoạt động)

Sử dụng EWS để đặt khoảng thời gian chạy không trước khi máy in chuyển sang chế độ nghỉ.

Hoàn tất quy trình sau để thay đổi cài đặt Sleep/Auto Off After Inactivity (Chế độ nghỉ/Tự động tắt sau khi không hoạt đông):

1. Mở Máy chủ Web Nhúng (EWS) của HP:

#### Máy in được nối trực tiếp

- a. Mở menu Start (Bắt đầu), sau đó chon Programs (Chương trình) hoặc All Programs (Tất cả chương trình).
- b. Mở nhóm HP, mở nhóm máy in và chon HP Device Toolbox (Hôp công cu Thiết bi HP).

#### <span id="page-45-0"></span>Máy in được nối mạng

- a. In trang cấu hình để xác định địa chỉ IP hoặc tên máy chủ.
	- i. Bấm và giữ nút Cancel  $\times$  (Hủy) cho đến khi đèn Sẵn sàng  $\bigcirc$  bắt đầu nhấp nháy.
	- ii. Nhả nút Cancel  $\times$  (Hủy).
- b. Mở trình duyệt web và trong dòng địa chỉ, gõ chính xác địa chỉ IP hoặc tên máy chủ như được hiển thị trên trang cấu hình của máy in. Bấm phím Enter trên bàn phím máy tính. EWS sẽ mở ra.

https://10.10.XXXXX/

- $\mathbb{B}^*$  GHI CHÚ: Nếu trình duyệt web hiển thi thông báo cho biết việc truy cập vào trang web có thể không an toàn, hãy chọn tùy chọn để tiếp tục vào trang web. Việc truy cập trang web này sẽ không ảnh hưởng đến máy tính.
- 2. Nhấp vào tab System (Hệ thống) và chọn trang Energy Settings (Cài đặt Năng lượng).
- 3. Chon thời gian cho Sleep/Auto Off After Inactivity (Chế đô nghỉ/Tư đông tắt sau khi không hoạt đông) và nhấp vào nút Apply (Áp dụng).

## Cài đặt Delay When Ports Are Active (Hoãn khi cổng đang hoạt động)

#### Phương pháp một: Sử dụng Máy chủ Web Nhúng (EWS) của HP

1. Mở Máy chủ Web Nhúng (EWS) của HP:

#### Máy in được nối mang

- a. In trang cấu hình để xác định địa chỉ IP hoặc tên máy chủ.
	- i. Bấm và giữ nút Cancel  $\times$  (Hủy) cho đến khi đèn Sẵn sàng  $\circ$  bắt đầu nhấp nháy.
	- ii. Nhả nút Cancel  $\times$  (Hủy).
- b. Mở trình duyệt web và trong dòng địa chỉ, gõ chính xác địa chỉ IP hoặc tên máy chủ như được hiển thị trên trang cấu hình của máy in. Bấm phím Enter trên bàn phím máy tính. EWS sẽ mở ra.

https://10.10.XXXXX/

 $\mathbb{F}$  GHI CHU: Nếu trình duyệt web hiển thi thông báo cho biết việc truy cập vào trang web có thể không an toàn, hãy chọn tùy chọn để tiếp tục vào trang web. Việc truy cập trang web này sẽ không ảnh hưởng đến máy tính.

- 2. Nhấp vào tab Settings (Hệ thống) và chọn trang Energy Settings (Cài đặt Năng lượng).
- 3. Đánh dấu hộp chon Delay when ports are active (Hoãn khi cổng đang hoạt động) để bật hoặc tắt cài đặt.

#### Phương pháp hai: Sử dụng phần mềm máy in

- 1. Trong danh sách các máy in, nhấp chuột phải vào tên của máy in, sau đó nhấp vào mục menu thuộc tính để mở hộp thoại Printer properties (Thuộc tính máy in).
- 2. Nhấp vào tab Device settings (Cài đặt thiết bị) và điều hướng đến khu vực Energy settings (Cài đặt năng lượng).
- 3. Đánh dấu hộp chọn Delay when ports are active (Hoãn khi cổng đang hoạt động) để bật hoặc tắt cài đặt.
- $\overline{B}$  GHI CHÚ: Khi cài đặt Delay when ports are active (Hoãn khi cổng đang hoạt động) được chọn, máy in sẽ không tắt nếu có bất kỳ hoạt động nào trên cổng. Khi cài đặt không được chọn, máy in sẽ tắt sau khoảng thời gian không hoạt động được xác định trong cài đặt Shut Down After (Tắt Máy Sau). Máy in sẽ không tắt khi có một liên kết mạng hoặc kết nối USB hiện hoạt.

## <span id="page-47-0"></span>Cập nhật chương trình cơ sở

HP cung cấp các cập nhật máy in định kỳ, ứng dụng Dịch vụ Web mới và các tính năng mới cho các ứng dụng Dịch vụ Web hiện có. Làm theo các bước này để cập nhật chương trình cơ sở máy in cho một máy in duy nhất. Khi bạn cập nhật chương trình cơ sở, ứng dụng Dịch vụ Web sẽ tự động cập nhật.

## Cập nhật chương trình cơ sở bằng Tiện ích cập nhật chương trình cơ sở

Dùng các bước này để tải xuống và cài đặt thủ công Tiện ích cập nhật chương trình cơ sở tại HP.com.

- **SAI CHÚ:** Bạn phải cài đặt trình điều khiển in để sử dụng phương pháp này.
	- 1. Đến [www.hp.com/support](http://www.hp.com/support), chon ngôn ngữ quốc gia/khu vực của ban, nhấp vào liên kết Get software and drivers (Lấy phần mềm và trình điều khiển), gõ tên máy in vào trường tìm kiếm, bấm nút Enter, sau đó chon máy in từ danh sách các kết quả tìm kiếm.
	- 2. Chọn hệ điều hành.
	- 3. Bên dưới mục Firmware (Chương trình cơ sở), xác định Firmware Update Utility (Tiện ích cập nhật chương trình cơ sở).
	- 4. Bấm Download (Tải xuống), bấm Run (Chạy), sau đó bấm lại vào Run (Chạy).
	- 5. Khi tiện ích khởi chạy, chọn máy in từ danh sách thả xuống, sau đó bấm Send Firmware (Gửi chương trình cơ sở).
		- $\mathbb{B}^*$  GHI CHÚ: Để in trang cấu hình nhằm xác minh phiên bản chương trình cơ sở được cài đặt trước và sau quá trình cập nhật, bấm Print Config (In cấu hình).
	- 6. Làm theo các hướng dẫn trên màn hình để hoàn thành quá trình cài đặt, sau đó bấm nút Exit (Thoát) để đóng tiện ích.

# 6 Giải quyết sự cố

- [Hỗ trợ khách hàng](#page-49-0)
- [Giải thích các mẫu đèn trên bảng điều khiển](#page-50-0)
- [Khôi phục cài đặt mặc định gốc](#page-53-0)
- [Giải quyết sự cố nạp giấy hoặc kẹt giấy](#page-54-0)
- [Xử lý kẹt giấy](#page-56-0)
- [Cải thiện chất lượng in](#page-64-0)
- [Giải quyết các vấn đề kết nối trực tiếp](#page-68-0)
- **·** [Giải quyết các vấn đề không dây](#page-69-0)

#### Để biết thêm thông tin:

Thông tin sau đây là chính xác tại thời điểm xuất bản tài liệu. Để biết thông tin hiện tại, xem [www.hp.com/support/ljm11-m13.](http://www.hp.com/support/ljm11-m13)

Trợ giúp trọn gói của HP dành cho máy in bao gồm thông tin sau:

- Cài đặt và cấu hình
- Tìm hiểu và sử dung
- Giải quyết sự cố
- Tải xuống các bản cập nhật phần mềm và chương trình cơ sở
- Tham gia các diễn đàn hỗ trợ
- **•** Tìm thông tin về tuân thủ theo quy định và bảo hành

# <span id="page-49-0"></span>Hỗ trợ khách hàng

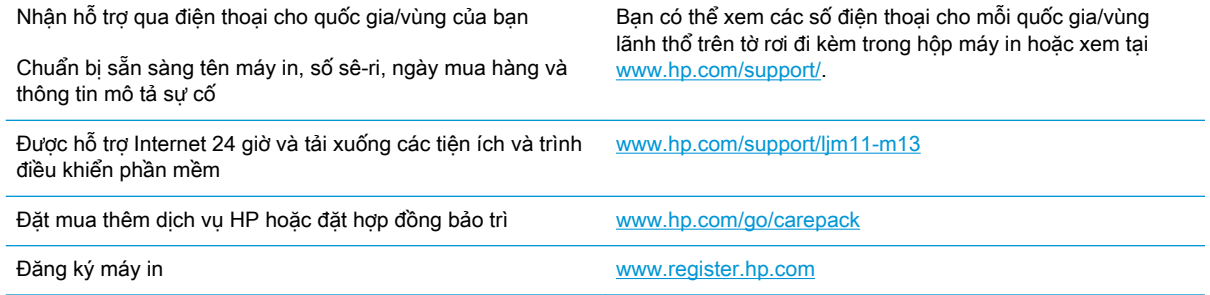

## <span id="page-50-0"></span>Giải thích các mẫu đèn trên bảng điều khiển

Nếu máy in cần sự chú ý, một mã lỗi sẽ xuất hiện trên màn hình bảng điều khiển.

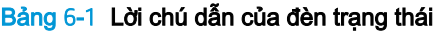

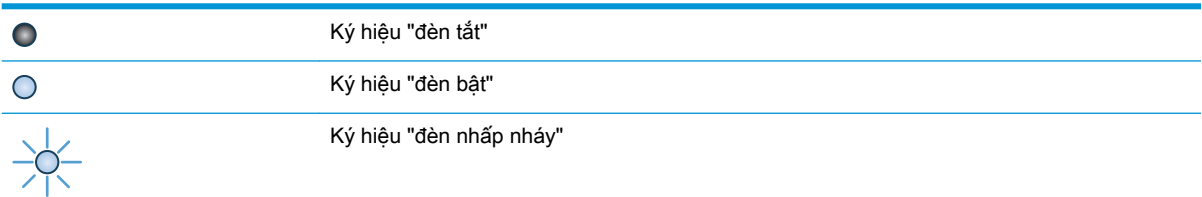

#### Bảng 6-2 Các mẫu đèn trên bảng kiểm soát

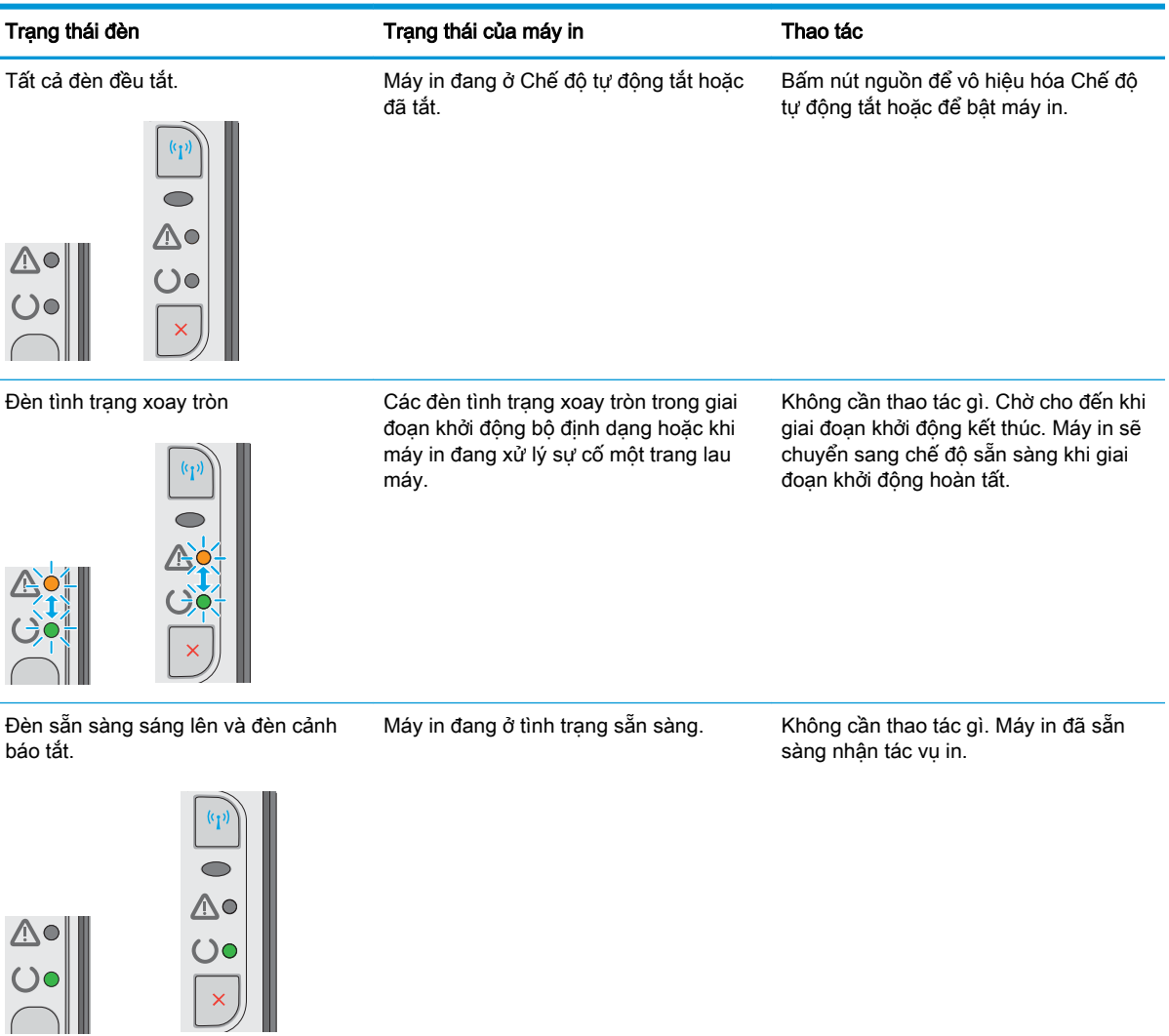

#### Bảng 6-2 Các mẫu đèn trên bảng kiểm soát (còn tiếp)

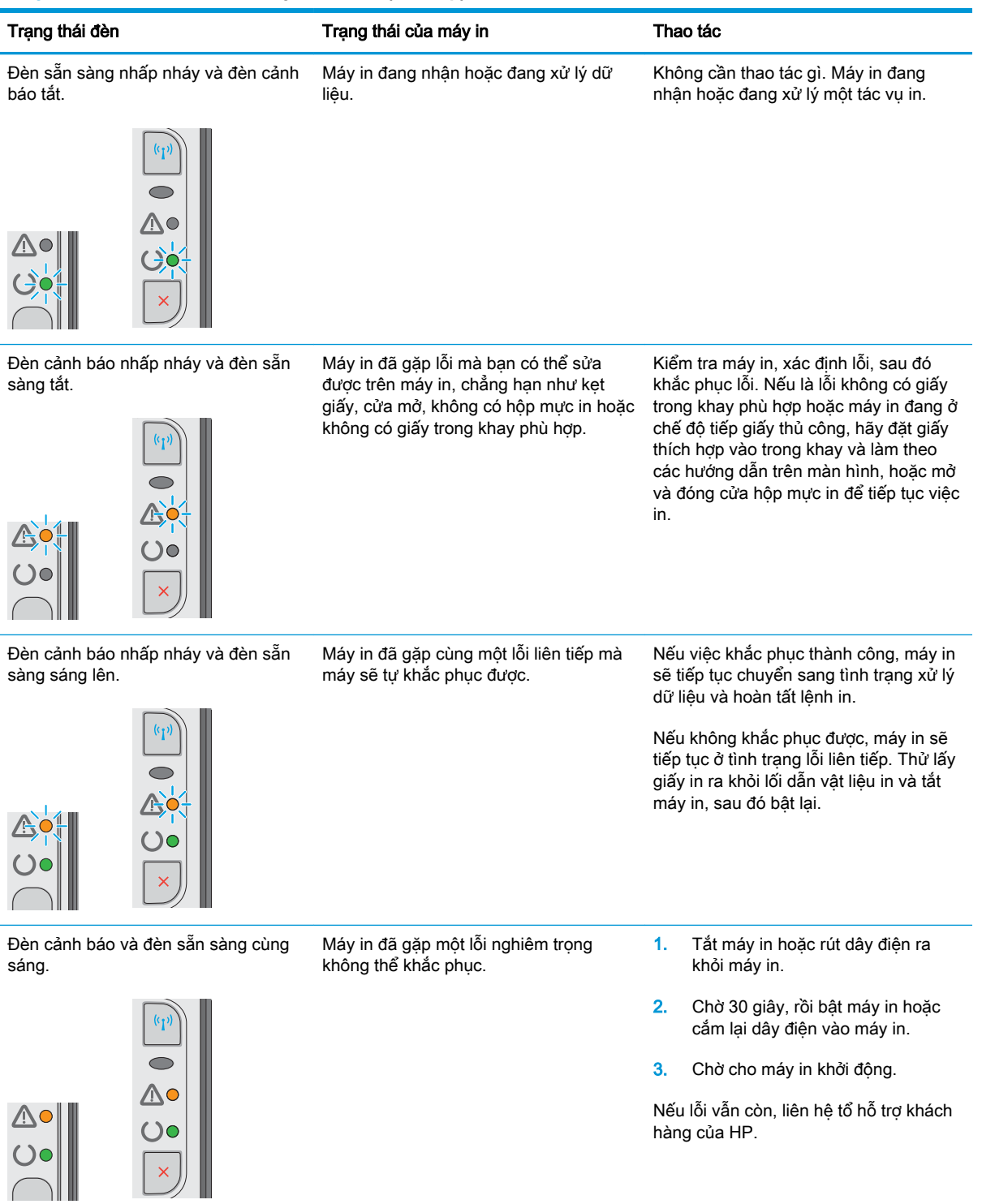

#### Bảng 6-2 Các mẫu đèn trên bảng kiểm soát (còn tiếp)

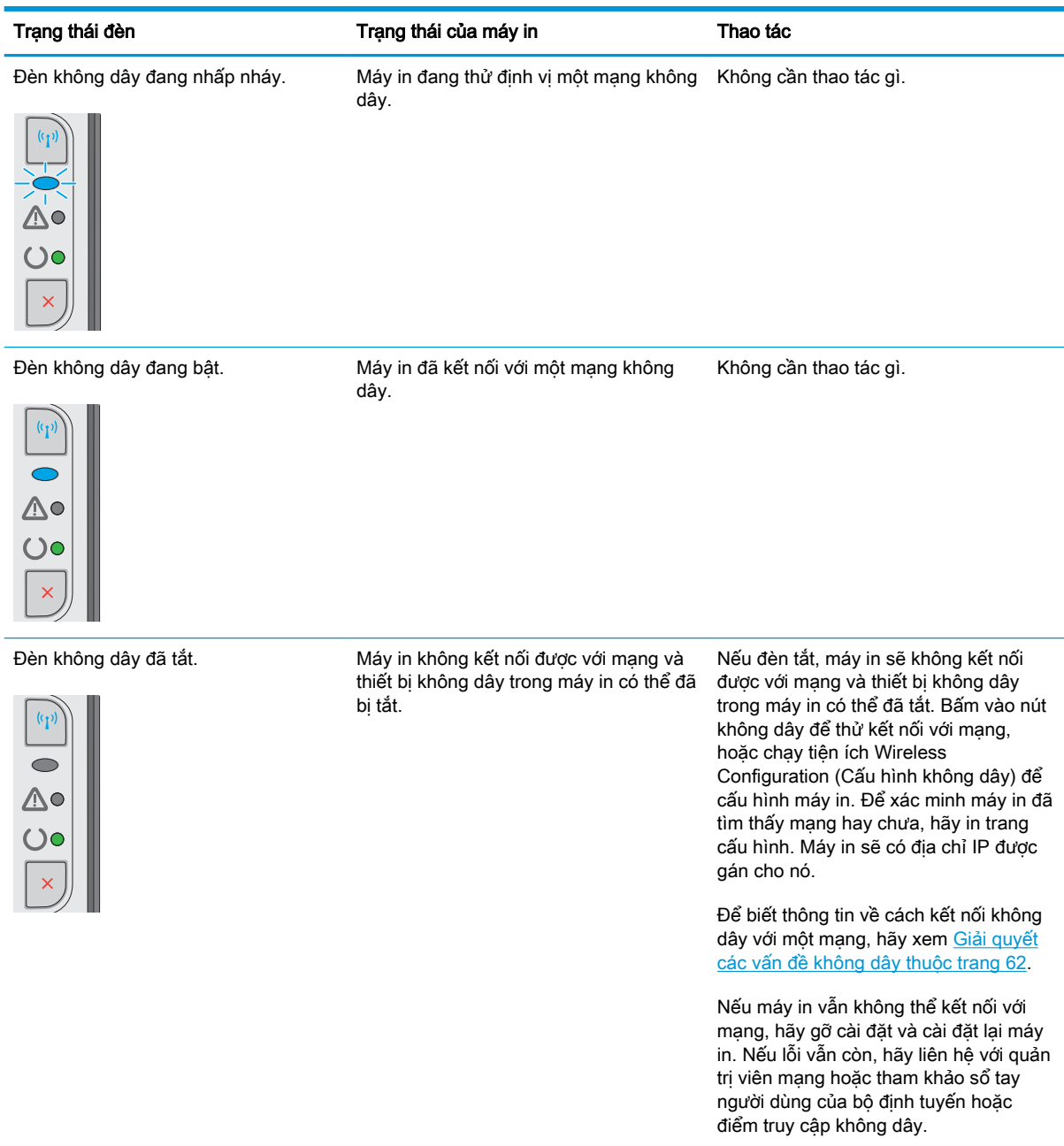

## <span id="page-53-0"></span>Khôi phục cài đặt mặc định gốc

Khôi phục cài đặt mặc định gốc sẽ trả tất cả các thông số cài đặt mạng và máy in về mặc định gốc. Sản phẩm sẽ không đặt lại số trang, kích thước khay hoặc ngôn ngữ. Để khôi phục máy in về các giá trị cài đặt mặc định, hãy thực hiện theo các bước sau.

**A THẬN TRỌNG:** Khôi phục cài đặt mặc định gốc sẽ trả tất cả các thông số cài đặt về mặc định gốc đồng thời xóa bất kỳ trang nào được lưu trữ trong bộ nhớ.

1. Mở Máy chủ Web Nhúng (EWS) của HP:

#### Máy in được nối mạng

- a. In trang cấu hình để xác định địa chỉ IP hoặc tên máy chủ.
	- i. Bấm và giữ nút Cancel  $\times$  (Hủy) cho đến khi đèn Sẵn sàng  $\circ$  bắt đầu nhấp nháy.
	- ii. Nhả nút Cancel  $\times$  (Hủy).
- b. Mở trình duyệt web và trong dòng địa chỉ, gõ chính xác địa chỉ IP hoặc tên máy chủ như được hiển thị trên trang cấu hình của máy in. Bấm phím Enter trên bàn phím máy tính. EWS sẽ mở ra.

https://10.10.XXXXX/

- $\mathbb{P}^*$  GHI CHU: Nếu trình duyệt web hiển thi thông báo cho biết việc truy cập vào trang web có thể không an toàn, hãy chọn tùy chọn để tiếp tục vào trang web. Việc truy cập trang web này sẽ không ảnh hưởng đến máy tính.
- 2. Nhấp vào tab Settings (Cài đặt).
- 3. Chọn tùy chọn Restore Factory Settings (Khôi phục cài đặt gốc) và nhấp vào nút Apply (Áp dung).

Máy in sẽ tự động khởi động lại.

## <span id="page-54-0"></span>Giải quyết sự cố nạp giấy hoặc kẹt giấy

Nếu máy in tái diễn vấn đề nạp giấy hay kẹt giấy, hãy dùng thông tin sau để giảm số lần xảy ra sự cố.

### Máy in không nạp giấy

Nếu máy in không nạp giấy từ khay, hãy thử các giải pháp sau.

- 1. Mở máy in và gỡ hết giấy bị kẹt ra.
- 2. Nap khay với giấy có kích thước chính xác cho lệnh in của ban.
- 3. Hãy đảm bảo rằng loại và khổ giấy được cài đặt chính xác trong trình điều khiển phần mềm hoặc EWS.
- 4. Đảm bảo rằng các dẫn hướng giấy trong khay được điều chỉnh chính xác với khổ giấy. Điều chỉnh thanh dẫn theo dấu phù hợp trên khay.
- 5. Kiểm tra bảng điều khiển máy in để xem máy in có đang chờ bạn xác nhận lời nhắc nạp giấy theo cách thủ công hay không. Nạp giấy và tiếp tục.
- 6. Trục nạp và đệm ngăn cách có thể bị nhiễm bẩn.

### Máy in nạp nhiều giấy

Nếu máy in nạp nhiều giấy từ khay, hãy thử những giải pháp sau.

- 1. Lấy tập giấy ra khỏi khay và uốn cong tập giấy, xoay tập giấy 180 độ, rồi lật lại. Không xòe giấy ra. Đưa tập giấy vào lại khay.
- 2. Chỉ sử dụng giấy đáp ứng các thông số kỹ thuật của HP cho máy in này.
- 3. Sử dụng giấy không bị nhăn, bị gập hoặc bị hỏng. Nếu cần, hãy sử dụng giấy từ gói giấy khác.
- 4. Đảm bảo rằng khay không bị nạp quá nhiều giấy. Nếu khay quá đầy, hãy lấy toàn bộ tập giấy ra khỏi khay, làm phẳng tập giấy, rồi đưa một số giấy vào lại khay.
- 5. Đảm bảo rằng các dẫn hướng giấy trong khay được điều chỉnh chính xác với khổ giấy. Điều chỉnh thanh dẫn theo dấu phù hợp trên khay.
- 6. Hãy đảm bảo môi trường in có các thông số kỹ thuật được khuyến nghị.

### Thường xuyên hoặc tái diễn ket giấy

Thực hiện theo các bước này để giải quyết sự cố kẹt giấy thường xuyên. Nếu bước đầu tiên không giải quyết được sự cố, hãy tiếp tục bước tiếp theo cho đến khi bạn giải quyết được sự cố.

- 1. Nếu giấy bị kẹt trong máy in, hãy xử lý giấy kẹt, sau đó in trang cấu hình để kiểm tra máy in.
- 2. Kiểm tra xem khay có được cấu hình cho đúng khổ giấy và loại giấy trình điều khiển phần mềm hoặc EWS hay không. Điều chỉnh cài đặt giấy nếu cần.
- 3. Tắt máy in và chờ trong vòng 30 giây, sau đó bật lên lại.
- 4. Truy cập Máy chủ Web Nhúng của HP để in một trang lau don nhằm loại bỏ bột mực thừa từ bên trong máy in:
- a. Trên tab Information (Thông tin) của EWS, nhấp Print Info Pages (In trang thông tin).
- b. Trong khu vực Print Cleaning Page (In trang lau dọn), nhấp Print (In) để in trang lau don.
- 5. In trang cấu hình để kiểm tra máy in.
	- a. Bấm và giữ nút Cancel  $\times$  (Hủy) cho đến khi đèn Sẵn sàng  $\bigcirc$  bắt đầu nhấp nháy.
	- b. Nhả nút Cancel  $\times$  (Hủy).

Nếu không có bước nào trong số này giải quyết được sự cố, máy in có thể cần phải được bảo dưỡng. Hãy liên hệ với tổ hỗ trợ khách hàng của HP.

## Tránh kẹt giấy

Để giảm số lần kẹt giấy, hãy thử các giải pháp sau.

- 1. Chỉ sử dụng giấy đáp ứng các thông số kỹ thuật của HP cho máy in này.
- 2. Sử dụng giấy không bị nhăn, bị gập hoặc bị hỏng. Nếu cần, hãy sử dụng giấy từ gói giấy khác.
- 3. Sử dụng giấy chưa được in hoặc sao chép trước đó.
- 4. Đảm bảo rằng khay không bị nạp quá nhiều giấy. Nếu khay quá đầy, hãy lấy toàn bộ tập giấy ra khỏi khay, làm phẳng tập giấy, rồi đưa một số giấy vào lại khay.
- 5. Đảm bảo rằng các dẫn hướng giấy trong khay được điều chỉnh chính xác với khổ giấy. Điều chỉnh các dẫn hướng để chúng hơi chạm vào xếp giấy mà không làm cong giấy.
- 6. Nếu bạn đang in trên giấy nặng, được dập nổi, hoặc được đục lỗ, hãy sử dụng tính năng nạp giấy thủ công và nạp từng tờ một.
- 7. Kiểm tra và đảm bảo rằng khay được cấu hình chính xác cho loại và kích cỡ giấy.
- 8. Hãy đảm bảo môi trường in có các thông số kỹ thuật được khuyến nghi.

# <span id="page-56-0"></span>Xử lý kẹt giấy

## Giới thiệu

Thông tin sau đây bao gồm các hướng dẫn về cách gỡ giấy kẹt khỏi sản phẩm.

- Vị trí giấy kẹt
- Gỡ giấy kẹt khỏi khay tiếp giấy
- [Gỡ giấy kẹt ở khu vực hộp mực in](#page-59-0)
- [Gỡ giấy kẹt ở ngăn giấy ra](#page-61-0)

## Vị trí giấy kẹt

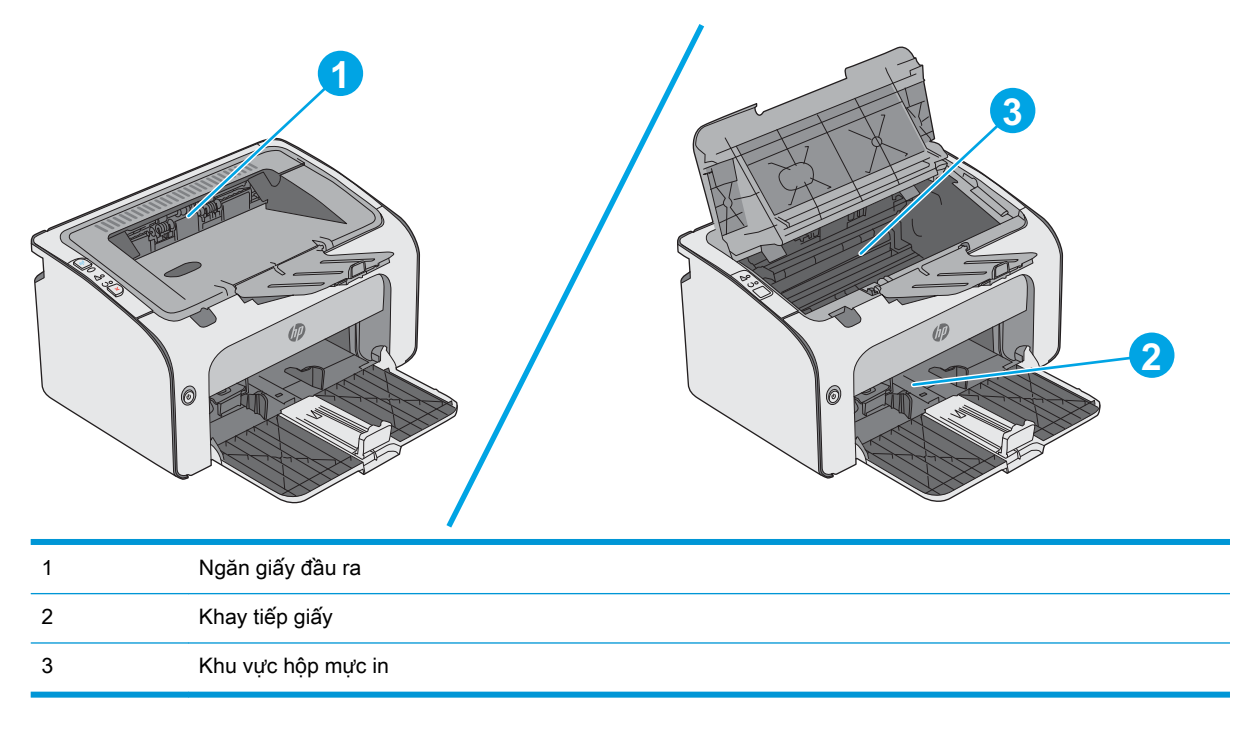

## Gỡ giấy kẹt khỏi khay tiếp giấy

Khi bị kẹt giấy, đèn Cảnh báo  $\triangle$  sẽ nhấp nháy liên tục trên bảng điều khiển máy in.

. Lấy giấy rời ra khỏi khay tiếp giấy.

. Mở nắp trên.

. Tháo hộp mực in.

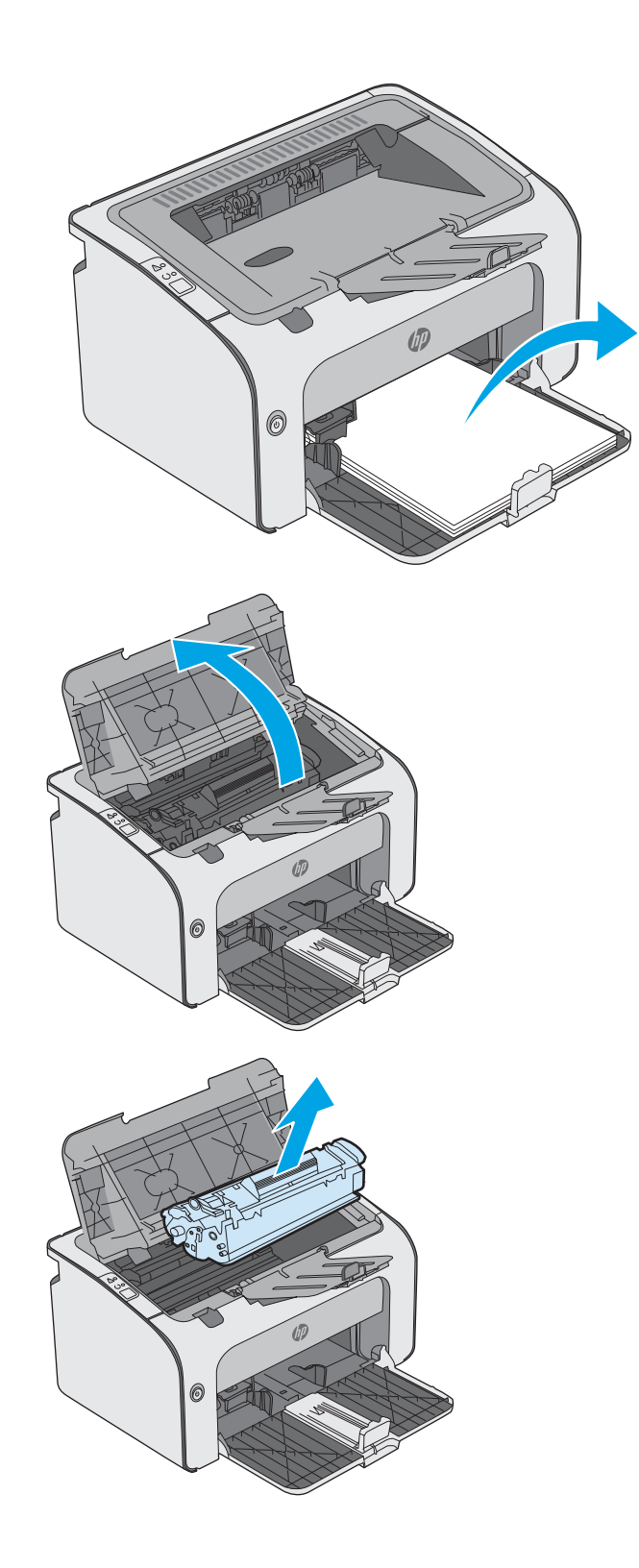

4. Lấy giấy bị kẹt có thể nhìn thấy được trong khu vực khay tiếp giấy. Dùng cả hai tay để gỡ giấy bị kẹt để tránh bị rách giấy.

5. Lấy hết giấy bị kẹt ra khỏi khu vực hộp mực in. Dùng cả hai tay để gỡ giấy bị kẹt để tránh bị rách giấy.

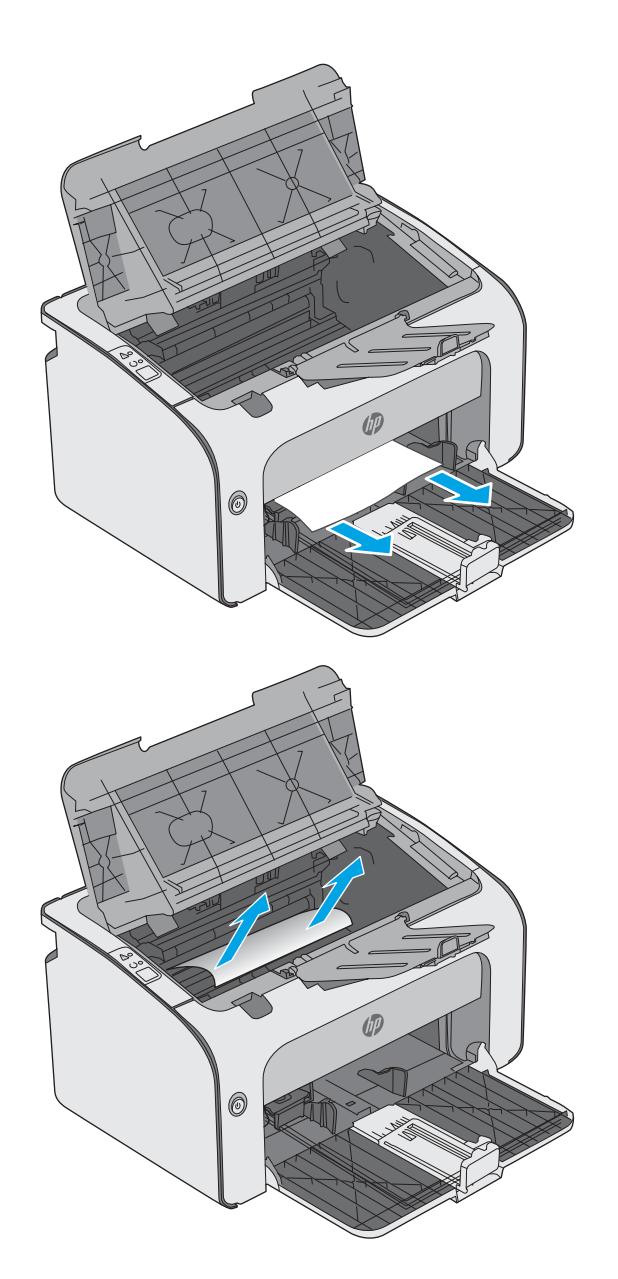

<span id="page-59-0"></span>6. Lắp lại hộp mực in.

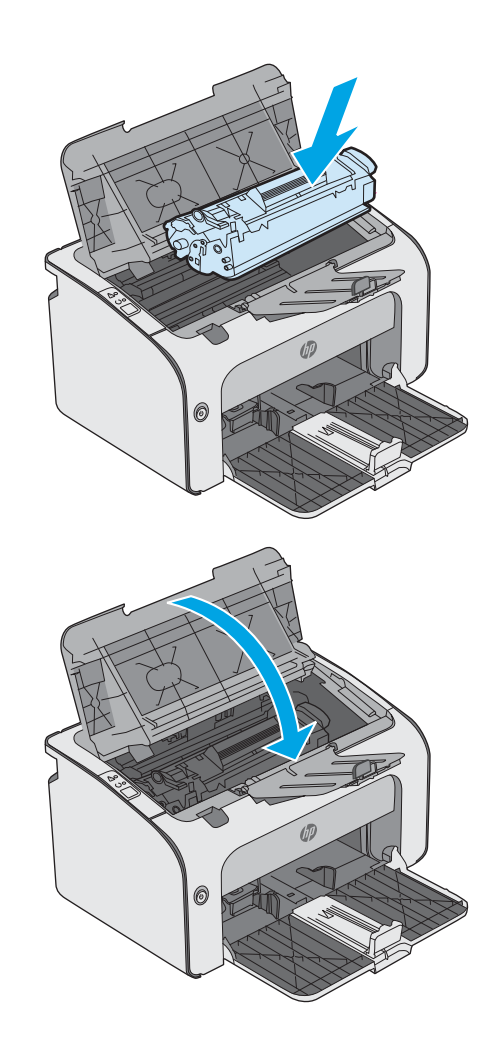

7. Đóng nắp trên.

## Gỡ giấy kẹt ở khu vực hộp mực in

Khi bị kẹt giấy, đèn Cảnh báo  $\triangle$  sẽ nhấp nháy liên tục trên bảng điều khiển máy in.

1. Mở nắp trên.

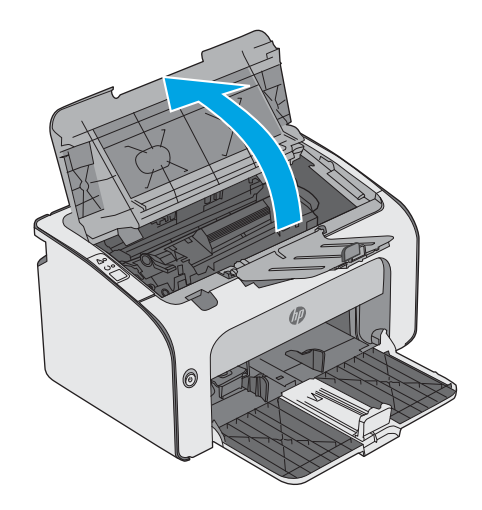

2. Tháo hộp mực in.

3. Lấy hết giấy bị kẹt ra khỏi khu vực hộp mực in. Sử dụng cả hai tay để lấy giấy bị mắc kẹt ra để tránh làm rách giấy.

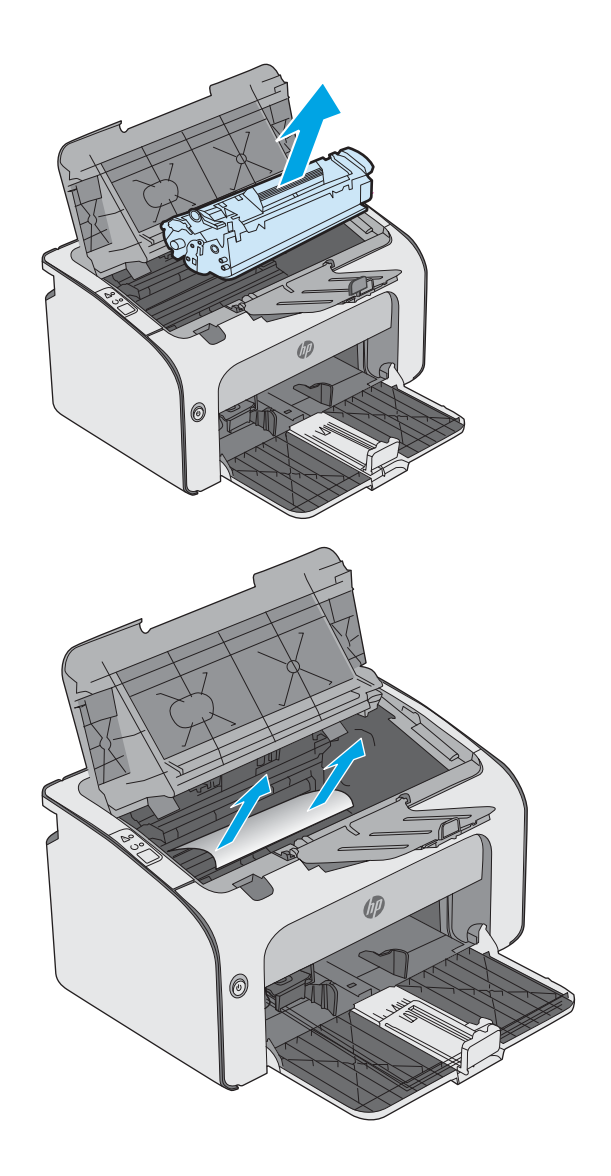

<span id="page-61-0"></span>4. Lắp lại hộp mực in.

5. Đóng nắp trên.

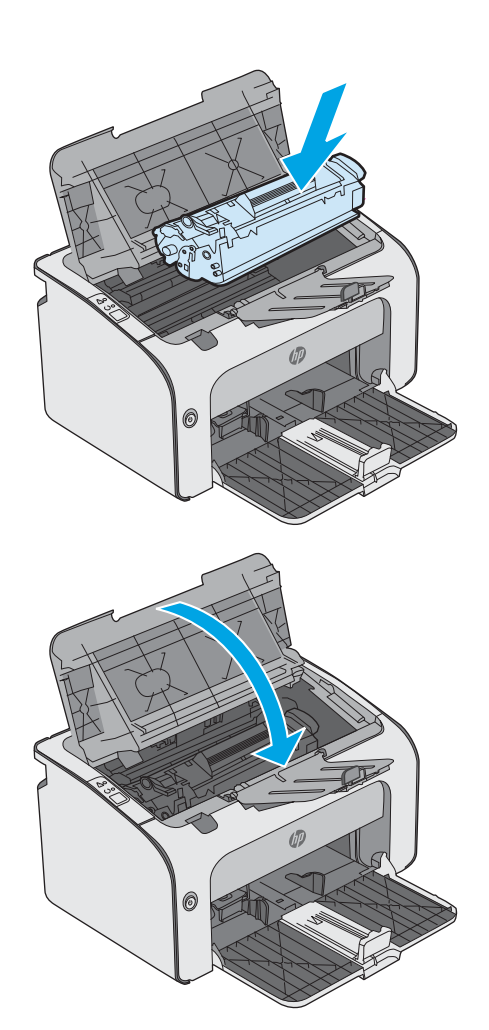

## Gỡ giấy kẹt ở ngăn giấy ra

Khi bị kẹt giấy, đèn Cảnh báo  $\triangle$  sẽ nhấp nháy liên tục trên bảng điều khiển máy in.

1. Lấy hết giấy bị kẹt có thể nhìn thấy được ra khỏi khu vực ngăn giấy ra. Dùng cả hai tay để gỡ giấy bị kẹt để tránh bị rách giấy.

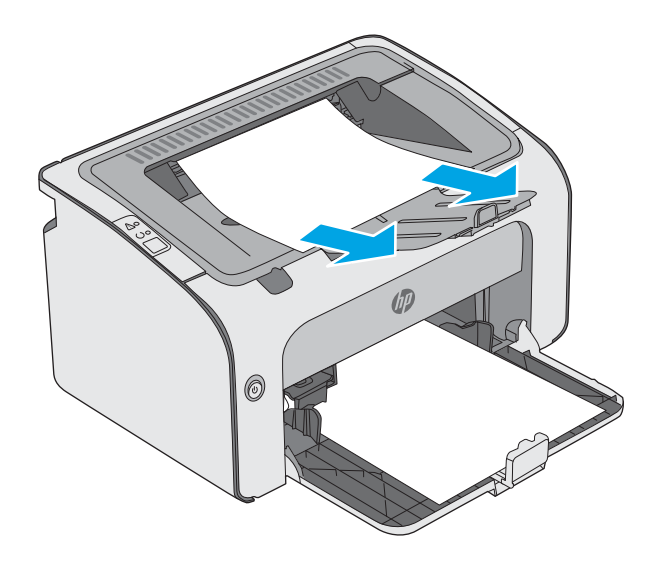

2. Mở nắp trên.

3. Tháo hộp mực in.

4. Lấy hết giấy bị kẹt ra khỏi khu vực hộp mực in.

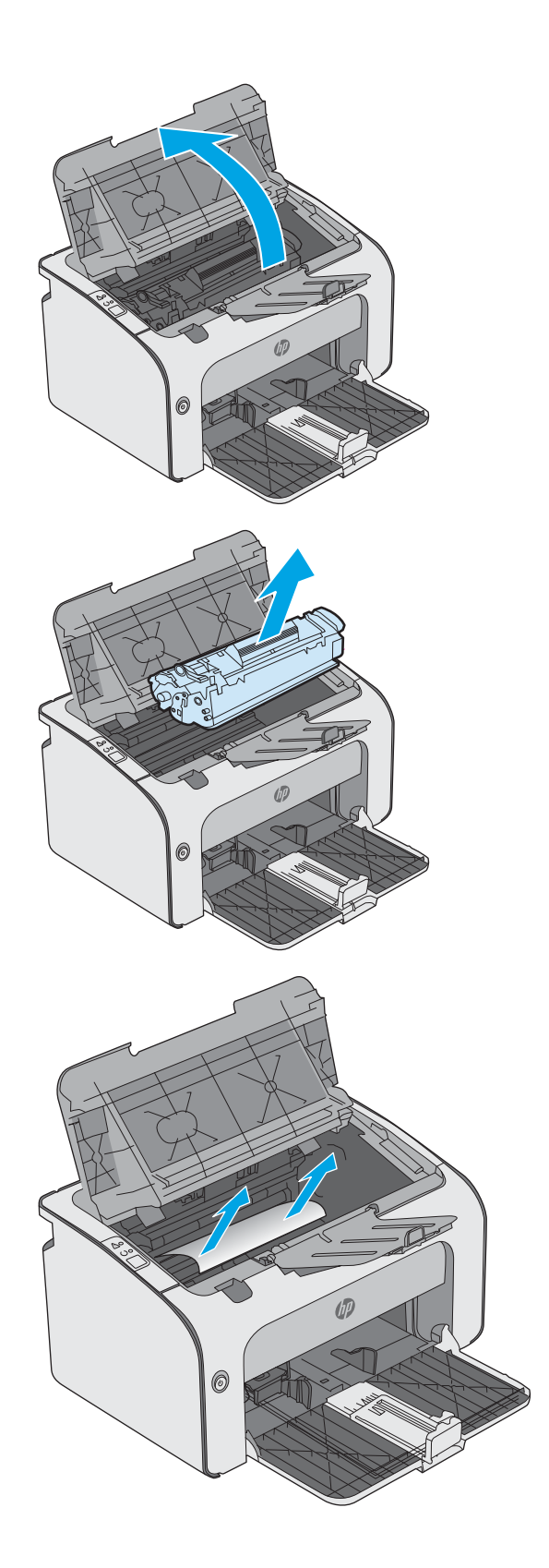

. Lắp lại hộp mực in.

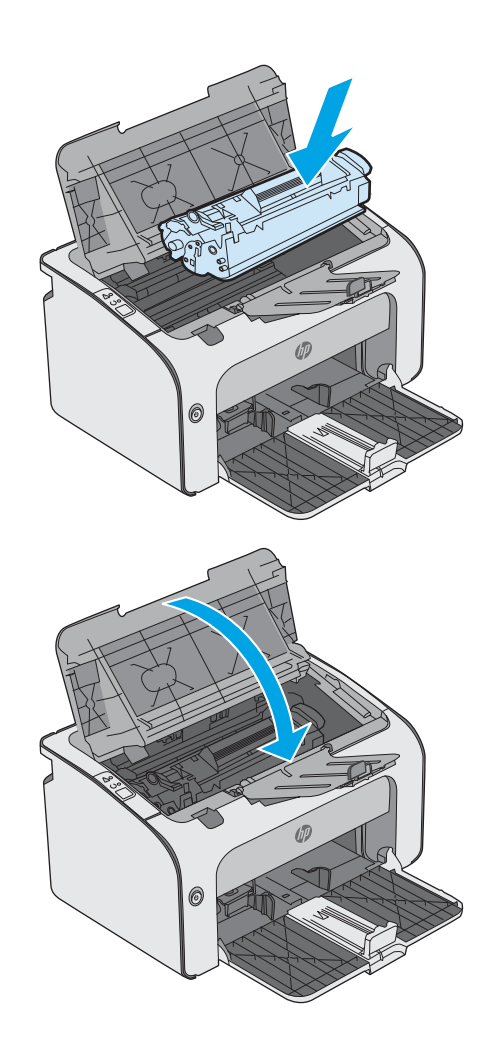

. Đóng nắp trên.

## <span id="page-64-0"></span>Cải thiện chất lượng in

## Giới thiệu

Nếu máy in đang có vấn đề về chất lượng in, hãy thử các giải pháp sau theo thứ tự được thể hiện để giải quyết vấn đề.

## In từ một chương trình phần mềm khác

Hãy thử in từ một chương trình phần mềm khác. Nếu trang được in đúng có nghĩa là có vấn đề với chương trình phần mềm bạn sử dụng để in.

### Kiểm tra cài đặt loại giấy cho lệnh in

Kiểm tra cài đặt loại giấy khi in từ một chương trình phần mềm và các trang đã in có các vết bẩn, in mờ hoặc đậm, giấy bị quăn, lốm đốm bột mực, bột mực không bám dính, hoặc một số vùng nhỏ không có bột mực.

#### Kiểm tra cài đặt loại giấy (Windows)

- 1. Từ chương trình phần mềm, chọn tùy chọn Print (In).
- 2. Chọn máy in, rồi bấm vào nút Properties (Thuộc tính) hoặc nút Preferences (Tùy chọn).
- 3. Nhấp vào tab Paper/Quality (Giấy/Chất Lượng).
- 4. Mở rộng danh sách tùy chọn Type is: (Loại là:).
- 5. Mở rộng danh mục các loại giấy mô tả tốt nhất loại giấy của bạn.
- 6. Chon tùy chon cho loại giấy mà bạn đang sử dụng và nhấp vào nút OK.
- 7. Nhấp vào nút OK để đóng hộp thoại Document Properties (Thuộc tính Tài liệu). Trong hộp thoại Print (In), hãy bấm vào nút OK để in lệnh in.

#### Kiểm tra cài đặt loại giấy (OS X)

- 1. Nhấp vào menu File (Têp) và sau đó nhấp tùy chon Print (In).
- 2. Trong menu Printer (Máy in), hãy chọn máy in.
- 3. Theo mặc định, trình điều khiển máy in sẽ hiển thị menu Copies & Pages (Bản sao & Trang). Mở danh sách thả xuống của menu, rồi bấm vào menu Finishing (Kết thúc).
- 4. Chọn một loại từ danh sách Media Type (Loại phương tiện) thả xuống.
- 5. Nhấp vào nút Print (In).

## Kiểm tra tình trạng hộp mực in

Trang tình trạng mực in trình bày các thông tin sau:

- Phần trăm ước tính lượng mực còn lại
- Số trang còn lại gần đúng
- Số bộ phân của hộp mực in HP
- Số các trang được in

Máy in in trang trang thái nguồn cung cấp khi máy in trang cấu hình.

- 1. Bấm và giữ nút Cancel  $\times$  (Hủy) cho đến khi đèn Sẵn sàng () bắt đầu nhấp nháy.
- 2. Nhả nút Cancel  $\times$  (Hủy).

## Làm sạch máy in

#### In một trang lau don

- 1. Trên tab Information (Thông tin) của EWS, nhấp Print Info Pages (In trang thông tin).
- 2. Trong khu vực Print Cleaning Page (In trang lau dọn), nhấp Print (In) để in trang lau dọn.

## Kiểm tra hộp mực in bằng mắt thường

Làm theo các bước sau để kiểm tra từng hộp mực in.

- 1. Lấy hộp mực in ra khỏi máy in.
- 2. Kiểm tra chip bộ nhớ xem có bị hỏng hóc không.
- 3. Kiểm tra mặt trống hình màu xanh lá cây.

THẬN TRỌNG: Không chạm vào trống hình. Dấu vân tay trên trống hình có thể ảnh hưởng đến chất lượng in.

- 4. Nếu bạn thấy bất kỳ vết xước, dấu vân tay hoặc hỏng hóc nào khác trên trống hình, hãy thay hộp mực in.
- 5. Cài đặt lại hộp mực in, rồi in vài trang để xem thử sự cố đã giải quyết chưa.

### Kiểm tra môi trường in và giấy

#### Bước một: Hãy dùng giấy đáp ứng đúng thông số kỹ thuật của HP

Một số sự cố về chất lượng in xảy ra do dùng giấy không đáp ứng đúng thông số kỹ thuật của HP.

- Luôn dùng loại và trọng lượng giấy mà máy in này hỗ trợ.
- Dùng giấy có chất lượng tốt và không bi rách, không bị răng cưa, cắt, khấc, lốm đốm, vật thể nhỏ, hạt bụi, quăn góc, bị khuyết, có kẹp giấy và quăn hoặc cong cạnh.
- Dùng giấy chưa in.
- Dùng giấy không chứa vật liệu kim loại, như chất liệu lấp lánh.
- Dùng giấy dành riêng cho máy in laser. Không dùng giấy chỉ dành cho máy in Inkjet.
- Không được dùng giấy quá thô. Dùng giấy nhẵn min hơn thường đem lại chất lượng in tốt hơn.

#### Bước hai: Kiểm tra môi trường

Môi trường có thể ảnh hưởng trực tiếp tới chất lượng in và là nguyên nhân phổ biến đối với chất lượng in hoặc các vấn đề về nạp giấy. Thử các giải pháp sau đây:

- Di chuyển máy in ra xa khỏi các vị trí có gió lùa như cửa sổ hay cửa mở hoặc các chỗ quạt thông gió điều hòa.
- Đảm bảo máy in không tiếp xúc với nhiệt đô hoặc đô ẩm nằm ngoài khoảng thông số kỹ thuật của máy in.
- Không đặt máy in trong không gian kín như tủ hộp.
- Đặt máy in trên bề mặt bằng phẳng và vững chắc.
- Loại bỏ bất cứ thứ gì chăn quạt thông gió trên máy in. Máy in cần được thông gió tốt ở tất cả các cạnh, bao gồm cả phần đỉnh của máy in.
- Bảo vệ máy in tránh các mảnh vụn trong không khí, bụi, hơi nước, dầu mỡ hoặc các yếu tố khác có thể tồn dư lại bên trong máy in.

### Thử trình điều khiển in khác

Hãy thử sử dụng trình điều khiển in khác khi in từ một chương trình phần mềm và trang đã in có các dòng chứa hình ảnh không mong muốn, bị mất chữ, bị mất hình ảnh, định dạng sai hoặc phông chữ bị thay đổi.

Tải xuống bất kỳ trình điều khiển nào sau đây từ trang web của HP: [www.hp.com/support/ljm11-m13](http://www.hp.com/support/ljm11-m13).

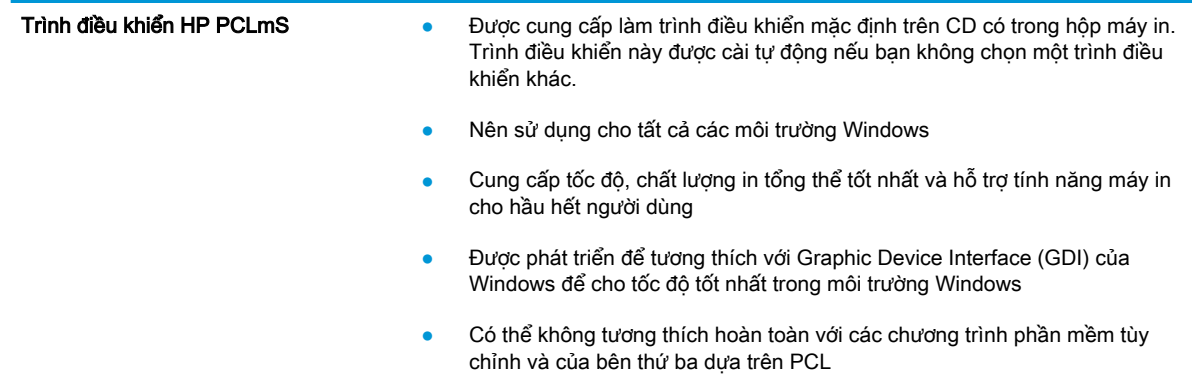

## Kiểm tra thông số cài đặt EconoMode (Chế độ tiết kiệm)

HP không khuyến nghị việc sử dụng thường xuyên Chế độ tiết kiệm (EconoMode). Nếu lúc nào cũng sử dụng Chế độ Tiết kiệm, nguồn bột mực có thể dùng được lâu hơn so với các bộ phận máy móc khác trong hộp mực. Nếu chất lượng in bắt đầu giảm và không còn chấp nhận được, hãy cân nhắc thay thế hộp mực in.

 $\mathbb{F}$  GHI CHÚ: Tính năng này khả dụng với trình điều khiển in PCL 6 dành cho Windows. Nếu bạn không đang sử dụng trình điều khiển đó, bạn có thể bật tính năng này bằng cách sử dụng Máy chủ web nhúng của HP.

Hãy làm theo các bước này nếu toàn bộ trang quá đậm hoặc quá mờ.

- 1. Từ chương trình phần mềm, chọn tùy chọn Print (In).
- 2. Chon máy in, rồi bấm vào nút Properties (Thuộc tính) hoặc nút Preferences (Tùy chon).
- 3. Nhấp vào tab Paper/Quality (Giấy/Chất lượng) và xác định vùng Print Quality (Chất lượng In).
- 4. Nếu toàn bộ trang quá đâm, hãy sử dụng cài đặt này:
	- Chọn tùy chọn 600 dpi.
	- Chọn hộp chọn EconoMode (Chế độ Tiết kiệm) để bật chế độ đó.

Nếu toàn bộ trang quá mờ, hãy sử dụng cài đặt này:

- Chon tùy chọn FastRes 1200.
- Bỏ chọn hộp chọn EconoMode (Chế đô Tiết kiệm) để tắt chế độ đó.
- 5. Nhấp vào nút OK để đóng hộp thoại Document Properties (Thuộc tính Tài liệu). Trong hộp thoại Print (In), hãy nhấp vào nút OK để in lệnh in.

## Thay đổi mật độ in

Bạn có thể thay đổi cài đặt mật độ in từ hộp thoại thuộc tính máy in.

1. Windows XP, Windows 7, Windows 8, Windows 8.1, Windows Server 2008 và Windows Server 2003 (dùng giao diện menu Start (Bắt đầu) mặc định): Bấm Start (Bắt đầu), sau đó bấm Printer and Faxes (Máy in và Fax).

- hoặc -

Windows XP, Windows 7, Windows 8, Windows 8.1, Windows Server 2008 và Windows Server 2003 (dùng giao diện menu Start (Bắt đầu) truyền thống): Bấm Start, sau đó bấm Printers (Máy in).

- hoặc -

Windows Vista: Bấm Start (Khởi động), bấm Control Panel (Bảng điều khiển), sau đó vào phân mục dành cho **Hardware and Sound** (Phần cứng và Âm thanh), bấm Printer (Máy in).

- 2. Trong danh sách máy in, nhấp phải vào tên sản phẩm này, rồi nhấp vào mục trình đơn Thuộc tính để mở hộp thoại các thuộc tính máy in.
- 3. Nhấp vào tab Cài đặt Thiết bị, rồi di chuyển thanh trượt Mật đô In đến cài đặt bạn muốn.
- 4. Nhấp vào nút Áp dụng để chấp nhận cài đặt, rồi nhấp vào nút OK để đóng hộp thoại.

## <span id="page-68-0"></span>Giải quyết các vấn đề kết nối trực tiếp

Nếu bạn đã kết nối trực tiếp sản phẩm vào máy tính, kiểm tra cáp USB.

- Kiểm tra xem cáp đã cắm vào máy tính và vào sản phẩm chưa.
- Xác định rằng cáp không dài hơn 2 m. Thay cáp nếu cần.
- Kiểm tra hoạt động của cáp bằng cách cắm dây cáp vào sản phẩm khác. Thay dây cáp nếu cần.

# <span id="page-69-0"></span>Giải quyết các vấn đề không dây

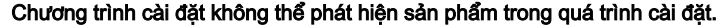

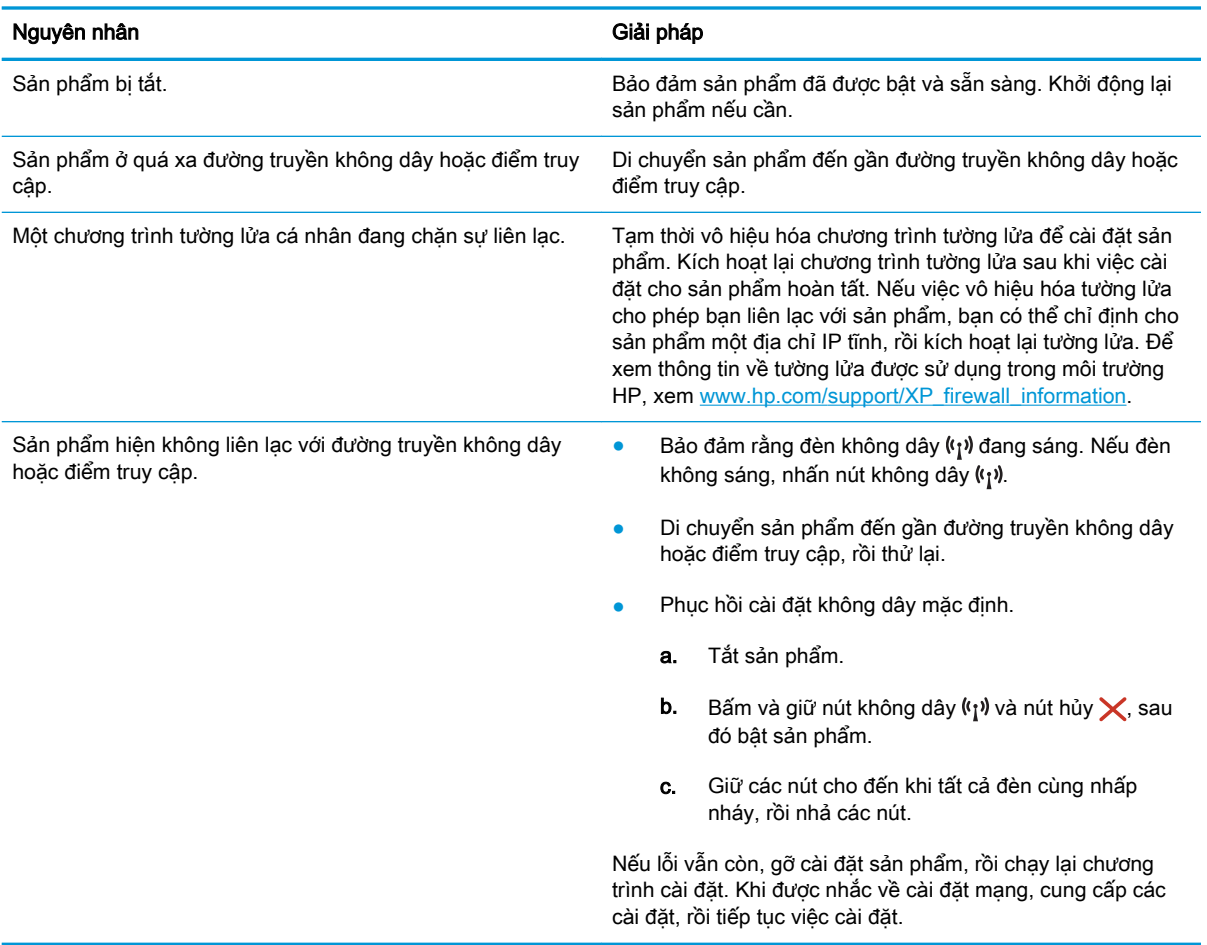

#### Sản phẩm không thể kết nối với mạng không dây.

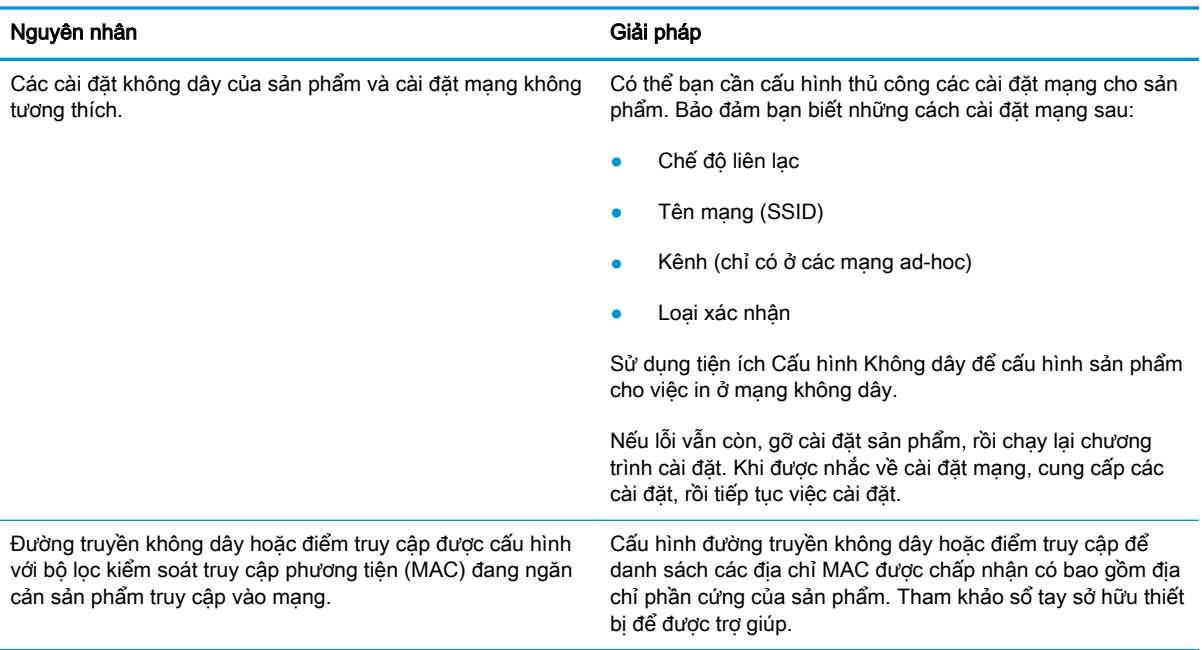

#### Đôi khi kết nối không dây bị vô hiệu hóa.

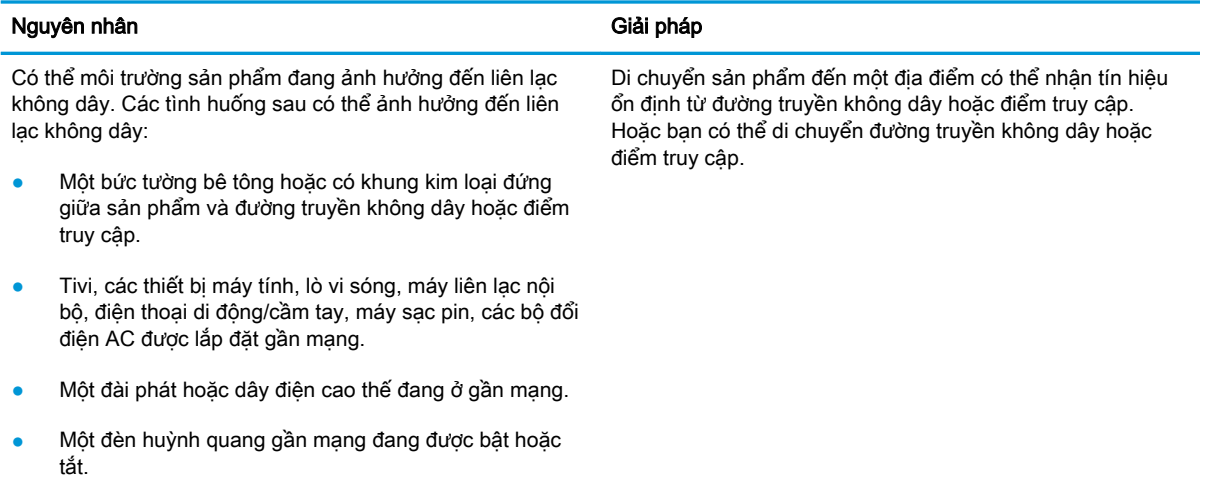
# Bảng chú dẫn

## B

bảng điều khiển định vị [2](#page-9-0) bảng điều khiển mẫu đèn LED [43](#page-50-0) bộ nhớ đi kèm [5](#page-12-0)

# C

cài đặt tiết kiệm [37](#page-44-0) cài đặt EconoMode [37,](#page-44-0) [59](#page-66-0) cài đặt cài đặt mặc định gốc, khôi phục [46](#page-53-0) cài đặt mặc định gốc, khôi phục [46](#page-53-0) công tắc nguồn, định vị [2](#page-9-0) cổng giao tiếp định vị [3](#page-10-0) Chăm sóc Khách hàng HP [42](#page-49-0)

## CH

chip bộ nhớ (bột mực) định vi [17](#page-24-0)

## Đ

điện tiêu thụ [7](#page-14-0) đặt hàng mực in và phụ kiện [16](#page-23-0)

## E

Explorer, phiên bản được hỗ trợ Máy chủ web nhúng của HP [32](#page-39-0)

## GI

giải pháp in di động [5](#page-12-0)

giấy chon [58](#page-65-0) kẹt giấy [48](#page-55-0) giấy, đặt hàng [16](#page-23-0)

## H

hai mặt thủ công (Mac) [26](#page-33-0) hai mặt thủ công Windows [23](#page-30-0) hai mặt thủ công Mac [26](#page-33-0) hệ điều hành (OS) được hỗ trợ [5](#page-12-0) hệ điều hành, được hỗ trợ [5](#page-12-0) hoãn chế độ nghỉ bật [37](#page-44-0) tắt [37](#page-44-0) hộp mực thay thế [17](#page-24-0) hộp mực in các bộ phận [17](#page-24-0) số bộ phận [16](#page-23-0) thay thế [17](#page-24-0) hỗ trợ trực tuyến [42](#page-49-0) hỗ trợ khách hàng trực tuyến [42](#page-49-0) hỗ trợ kỹ thuật trực tuyến [42](#page-49-0) hỗ trợ trực tuyến [42](#page-49-0) Hộp công cụ Thiết bị HP, sử dung [32](#page-39-0) HP EWS, sử dụng [32](#page-39-0)

# I

in di động, phần mềm được hỗ trợ [6](#page-13-0)

in di động thiết bị Android [30](#page-37-0) in hai mặt thủ công (Windows) [23](#page-30-0) in hai mặt Mac [26](#page-33-0) Windows [23](#page-30-0) in trên cả hai mặt thủ công, Windows [23](#page-30-0) Windows [23](#page-30-0) in trên cả hai mặt Mac [26](#page-33-0) Internet Explorer, phiên bản được hỗ trợ Máy chủ web nhúng của HP [32](#page-39-0) In Wireless Direct [28](#page-35-0)

# K

kẹt vi trí [49](#page-56-0) kẹt giấy nguyên nhân [48](#page-55-0) vị trí [49](#page-56-0) kết nối nguồn định vị [3](#page-10-0) kích thước, máy in [7](#page-14-0) Khay 1 nạp [10](#page-17-0) nạp phong bì [13](#page-20-0)

## KH

khay định vị [2](#page-9-0) đi kèm [5](#page-12-0) khả năng chứa giấy [5](#page-12-0) khay tiếp giấy ưu tiên nạp phong bì [13](#page-20-0)

khôi phục cài đặt mặc định gốc [46](#page-53-0)

## L

làm sạch đường dẫn giấy [58](#page-65-0) loại giấy chon (Mac) [27](#page-34-0) chon (Windows) [24](#page-31-0)

#### M

mạng được hỗ trợ [5](#page-12-0) mật khẩu, cài đặt [36](#page-43-0) mật khẩu, thay đổi [36](#page-43-0) mặc định, khôi phục [46](#page-53-0) mật độ in [60](#page-67-0) máy chủ web nhúng hỗ trợ [33](#page-40-0) mua nguồn cung cấp [33](#page-40-0) tình trang mưc in [33](#page-40-0) máy chủ Web nhúng trạng thái sản phẩm [33](#page-40-0) Tab mang [33](#page-40-0) Tab thiết lập [33](#page-40-0) Tab thông tin [33](#page-40-0) Trang cấu hình [33](#page-40-0) mực in đặt hàng [16](#page-23-0) số bộ phận [16](#page-23-0) thay hộp mực in [17](#page-24-0) Máy chủ web nhúng (EWS) tính năng [32](#page-39-0) Máy chủ web nhúng (EWS) của HP tính năng [32](#page-39-0) Máy chủ Web nhúng mở [36](#page-43-0) Máy chủ Web Nhúng thay đổi mật khẩu [36](#page-43-0) Máy chủ Web Nhúng của HP mở [36](#page-43-0) thay đổi mật khẩu [36](#page-43-0)

## N

nút bật/tắt, định vị [2](#page-9-0) Netscape Navigator, phiên bản được hỗ trợ Máy chủ web nhúng của HP [32](#page-39-0)

#### NG

ngăn giấy, đầu ra định vi [2](#page-9-0) ngăn giấy đầu ra định vi [2](#page-9-0)

## NH

nhiều trang trên một tờ chon (Mac) [26](#page-33-0) chon (Windows) [24](#page-31-0) in (Mac) [26](#page-33-0) in (Windows) [24](#page-31-0)

# O

OS (hệ điều hành) được hỗ trợ [5](#page-12-0)

## P

Phần mềm HP ePrint [29](#page-36-0)

## PH

phong bì, nạp [13](#page-20-0) phụ kiện đặt hàng [16](#page-23-0) số bộ phận [16](#page-23-0) phụ kiện thay thế số bộ phận [16](#page-23-0)

# S

số bộ phận hộp mực in [16](#page-23-0) mực in [16](#page-23-0) phụ kiện [16](#page-23-0) phụ kiện thay thế [16](#page-23-0) sự cố nạp giấy giải quyết [47](#page-54-0)

## T

tình trang hộp mực in [57](#page-64-0) Tab mạng (máy chủ Web nhúng) [33](#page-40-0) Tab thiết lập (máy chủ Web nhúng) [33](#page-40-0) Tab thông tin (máy chủ Web nhúng) [33](#page-40-0)

## TH

thay thế hộp mực in [17](#page-24-0) thiết bị Android in từ [30](#page-37-0)

thông số kỹ thuật điện và tiếng ồn [7](#page-14-0) thông số kỹ thuật về điện [7](#page-14-0) thông số kỹ thuật về âm thanh [7](#page-14-0)

## TR

trang mỗi phút [5](#page-12-0) trang web hỗ trợ khách hàng [42](#page-49-0) trạng thái đèn bảng điều khiển [43](#page-50-0) trạng thái nguồn cung cấp [57](#page-64-0) trình điều khiển in, được hỗ trợ [5](#page-12-0) trình điều khiển, được hỗ trợ [5](#page-12-0) trong lượng, máy in [7](#page-14-0)

# V

vỏ, định vị [2](#page-9-0)

# X

xử lý các vấn đề kết nối trực tiếp [61](#page-68-0) các vấn đề không dây [62](#page-69-0) xử lý sự cố các vấn đề kết nối trực tiếp [61](#page-68-0) các vấn đề không dây [62](#page-69-0) ket giấy [48](#page-55-0) sự cố nạp giấy [47](#page-54-0) LED, lỗi [43](#page-50-0) LED, mẫu đèn [43](#page-50-0)

# Y

yêu cầu hệ thống Máy chủ web nhúng của HP [32](#page-39-0) yêu cầu trình duyệt Máy chủ web nhúng của HP [32](#page-39-0) yêu cầu trình duyệt web Máy chủ web nhúng của HP [32](#page-39-0)